SECRETARÍA GENERAL DE INDUSTRIA

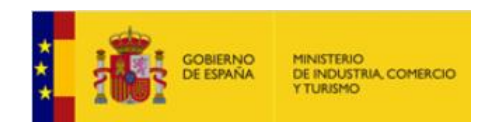

DIRECCIÓN GENERAL DE INDUSTRIA

PROGRAMA DE REINDUSTRIALIZACIÓN Y FOMENTO DE LA COMPETITIVIDAD INDUSTRIAL

# **Instrucciones para la utilización de la aplicación para presentación de la cuenta justificativa**

INSTRUCCIONES PARA LA UTILIZACIÓN DE LA APLICACIÓN DE PRESENTACIÓN DE LA CUENTA JUSTIFICATIVA (ANUALIDAD 2020)

Versión 1.0

marzo de 2021

*APLICA A EXPEDIENTES CONCEDIDOS EN 2020*

Página 1 de 45

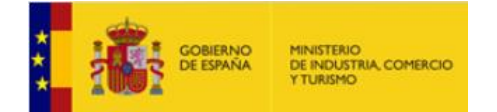

## **CONTROL DE EDICIONES**

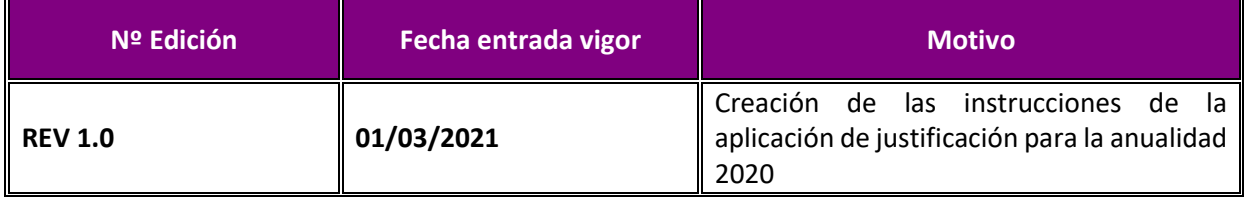

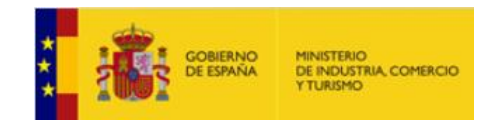

# <span id="page-2-0"></span>ÍNDICE

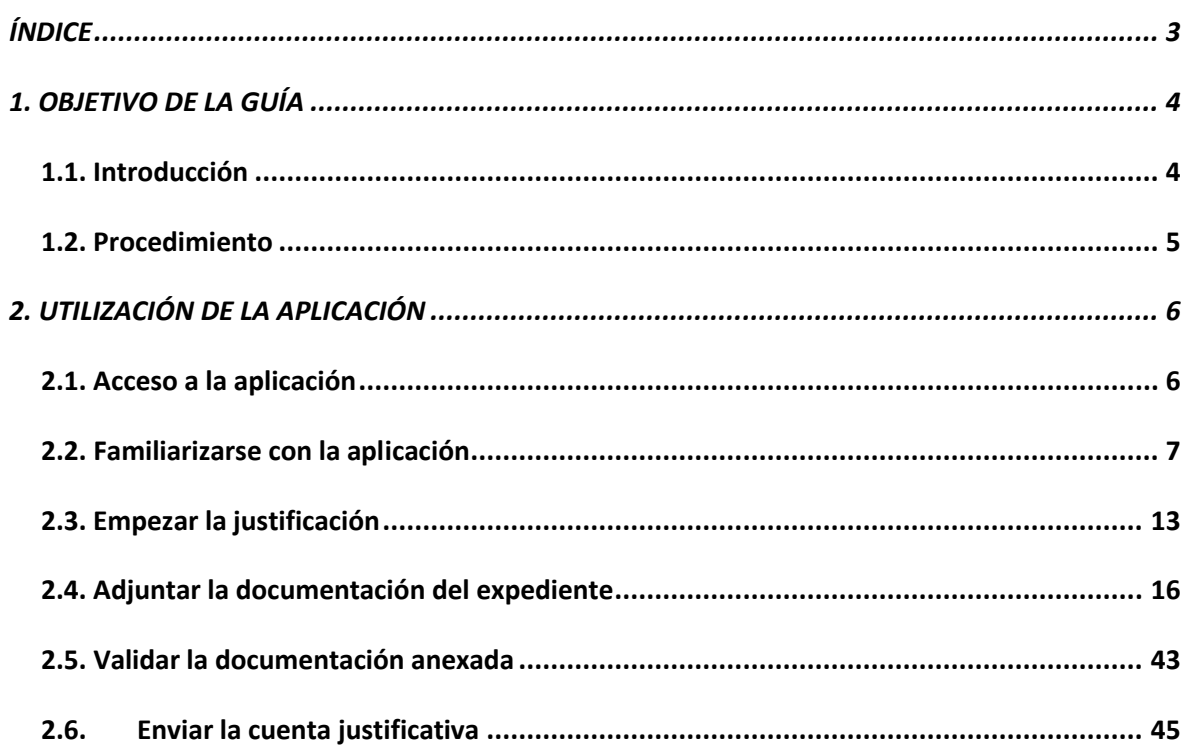

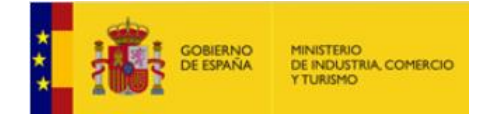

Y DE LA PEQUEÑA Y MEDIANA

# <span id="page-3-0"></span>**1. OBJETIVO DE LA GUÍA**

## <span id="page-3-1"></span>**1.1. Introducción**

El presente documento tiene por objeto servir de guía para facilitar la presentación de la documentación justificativa mediante la utilización de la **aplicación de presentación de la documentación** de la justificación técnico‐económica.

Esta aplicación se utiliza para adjuntar al expediente la Cuenta Justificativa, esto es, la **documentación justificativa** de las inversiones realizadas y los costes imputados al proyecto durante el plazo de realización del mismo.

#### **Ésta es la única vía para presentar la Cuenta Justificativa desde la anualidad 2016.**

Las instrucciones sobre la documentación a aportar y los costes financiables se recogen en el texto de la Orden ICT/778/2020, la Guía de Justificación para 2020 y, en particular para cada proyecto, en los anexos de la Resolución de Concesión y sus modificaciones, si las hubiera.

EMPRESA

Y DE LA PEQUEÑA Y MEDIANA

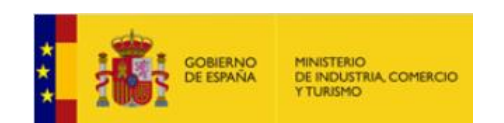

## <span id="page-4-0"></span>**1.2. Procedimiento**

La Cuenta Justificativa debe presentarse en el periodo de justificación establecido, esto es, en los tres meses siguientes a la finalización de la actuación, según la resolución de concesión y las sucesivas modificaciones que pudieran existir.

Esquemáticamente, los plazos son los siguientes:

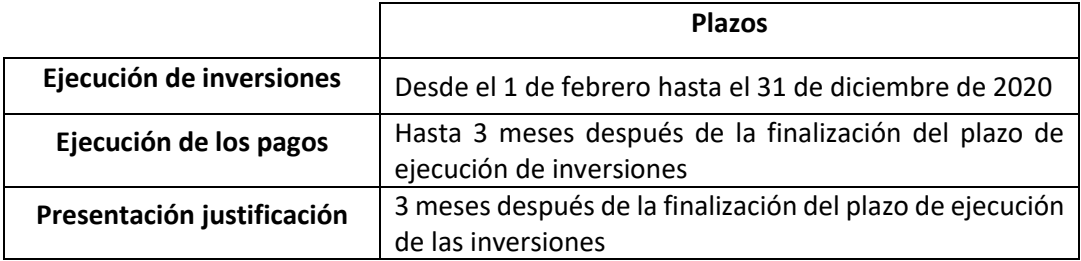

Para aquellos expedientes que no realizasen la presentación de la cuenta justificativa en el plazo establecido para ello, se notificará Requerimiento de presentación de la Cuenta Justificativa, que dará un plazo de 15 días hábiles a contar desde el día siguiente a la fecha de notificación en el Registro Electrónico. Tenga en cuenta que, si esa documentación no fuera presentada en el plazo dado en el requerimiento, se procedería a iniciar el procedimiento de reintegro para la revocación total de la financiación concedida.

Solamente se deben presentar los documentos justificativos correspondientes a las partidas incluidas en el Presupuesto Financiable según lo establecido en la resolución de concesión.

Una vez realizadas las comprobaciones de la Cuenta Justificativa y si existen gastos no justificados o incidencias, se comunica al beneficiario el resultado provisional de dichas comprobaciones mediante la publicación de un Requerimiento de Subsanación e Informe Económico Provisional, y se abre un trámite de audiencia para que en el plazo de 10 días hábiles (calendario de días inhábiles en el Ámbito de la Administración General del Estado: [https://sede.serviciosmin.gob.es/es](https://sede.serviciosmin.gob.es/es-es/Paginas/calendario.aspx)[es/Paginas/calendario.aspx](https://sede.serviciosmin.gob.es/es-es/Paginas/calendario.aspx)) pueda presentar las alegaciones que estime oportunas.

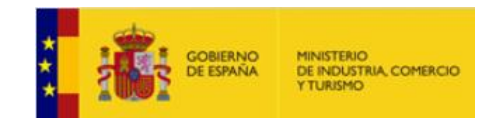

Y DE LA PEQUEÑA Y MEDIANA

# <span id="page-5-0"></span>**2. UTILIZACIÓN DE LA APLICACIÓN**

## <span id="page-5-1"></span>**2.1. Acceso a la aplicación**

La cuenta justificativa debe presentarse únicamente a través de la vía telemática con firma

electrónica, realizando el envío a través de la Aplicación para la Presentación de la Cuenta Justificativa.

## **SOBRE LA FIRMA ELECTRÓNICA**

Como la solicitud inicial para expedientes de 2020 fue presentada con firma electrónica, debería disponer de ella para la presentación de la cuenta justificativa. De todos modos, en la siguiente dirección de la Sede Electrónica del Ministerio dispone de toda la información, prestadores de servicios, utilidades de comprobación, etc.:

<https://sede.serviciosmin.gob.es/es-es/firmaelectronica/Paginas/firma.aspx>

El **primer envío** con firma electrónica debe realizarlo el **representante legalmente acreditado** ante el Ministerio (en la fase de solicitud en principio, o en las siguientes fases si lo ha comunicado con posterioridad). Los **envíos posteriores** que se realicen a través de la aplicación de justificación los podrá realizar, o bien ese mismo representante, o bien cualquier otro responsable de la empresa que figure registrado en el RESA (Registro de Entidades Solicitantes de Ayudas), en caso que la entidad esté inscrita en el RESA. Si la persona que pretende realizar los envíos no se encuentra en esas categorías, deberá pasar a estar registrado en el RESA o solicitar el cambio de representante legalmente acreditado ante el Ministerio.

El envío se realizará accediendo al registro electrónico

(<https://sede.serviciosmin.gob.es/registroelectronico>), y desde allí podrá aportar la documentación requerida, utilizando el botón *"Presentar Documentación"* y eligiendo a continuación el trámite *"Solicitud Verificación Técnico-Económica"*.

A continuación, deberá cargar la documentación correspondiente al expediente siguiendo las instrucciones detalladas en estas Instrucciones**.**

El **envío deberá realizarse con firma electrónica** a través del Registro Electrónico del Ministerio. El resguardo obtenido telemáticamente deberá guardarse y dará constancia de la presentación, no teniendo que presentar papel o escrito alguno por Registro.

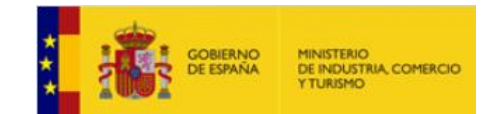

#### EMPRESA **SOBRE EL ENVÍO DE DOCUMENTOS A TRAVÉS DE LA APLICACIÓN**

El tamaño máximo de archivos admitidos en el envío es de 5 MB. Se recomienda seguir las siguientes indicaciones:

- Es suficiente escanear con una resolución de 200x200 puntos por pulgada. Si ocupa más de esta resolución el archivo "pesará" más y tardará más en adjuntarlo.
- Salvo casos singulares, la mayor parte de los documentos (facturas, justificantes de gasto…) son perfectamente legibles si se escanean con escala de grises con 256 tonos. No hay necesidad de hacerlo en color.
- Deben usarse formatos de imagen con compresión (TIFF, PNG…) y, en caso de que al escanear se convierta directamente a PDF, asegurarse de que la configuración del escáner no genera ficheros demasiado grandes. Una página de tamaño UNE A4 con los justificantes de gasto habituales puede ocupar de 30 a 50 KB, pero no debería ocupar más de 100 KB.

El envío se realizará accediendo al registro electrónico (<https://sede.serviciosmin.gob.es/registroelectronico>), y desde allí podrá aportar la documentación requerida, utilizando el botón *"Presentar Documentación"* y eligiendo a continuación el trámite *"Solicitud Verificación Técnico-Económica"*.

## <span id="page-6-0"></span>**2.2. Familiarizarse con la aplicación**

La aplicación para la presentación de la Cuenta Justificativa le permitirá adjuntar **progresivamente** 

**y de manera ordenada** toda la documentación correspondiente a las inversiones realizadas relacionadas con el proyecto financiado.

Además, podrá ir agregando la documentación a la aplicación **en diferentes sesiones** previo al envío de la cuenta justificativa. Es decir, usted podrá entrar y salir de la aplicación tantas veces como sea necesario, guardando la documentación agregada hasta ese momento, y realizar el envío al registro electrónico cuando haya finalizado.

Tenga en cuenta que, hasta que no realice el envío, la cuenta justificativa no se considerará presentada.

#### **IMPORTANTE**:

Para finalizar correctamente la presentación de la cuenta justificativa, es necesario completar el proceso con el envío de la documentación. La aplicación **no remite ningún documento al registro electrónico del Ministerio hasta que no se realiza el envío de documentación**.

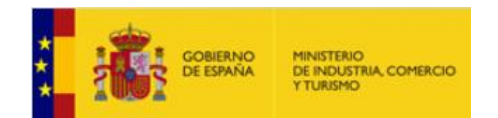

Y DE LA PEQUEÑA Y MEDIANA EMPRESA La finalidad de la Aplicación para la presentación de la Cuenta Justificativa es facilitar la incorporación y presentación de documentación al expediente para el usuario, permitir asociar los documentos (facturas, pagos, justificantes de IVA, etc) a cada coste imputado, y comprobar que toda la documentación necesaria se presenta correctamente.

Para ello, la Aplicación, además de estar diseñada para adjuntar la información y documentos de manera ordenada, proporcionará avisos acerca de los documentos que, en principio, no han sido incorporados al expediente y que pueden ser necesarios para la correcta justificación.

A continuación, se explica cómo funciona la aplicación y de qué forma debe adjuntarse la documentación al expediente para la justificación de las inversiones.

## 2.2.1. Navegación por la aplicación

La primera vez que entre en el expediente, deberá rellenar la información requerida en el siguiente formulario:

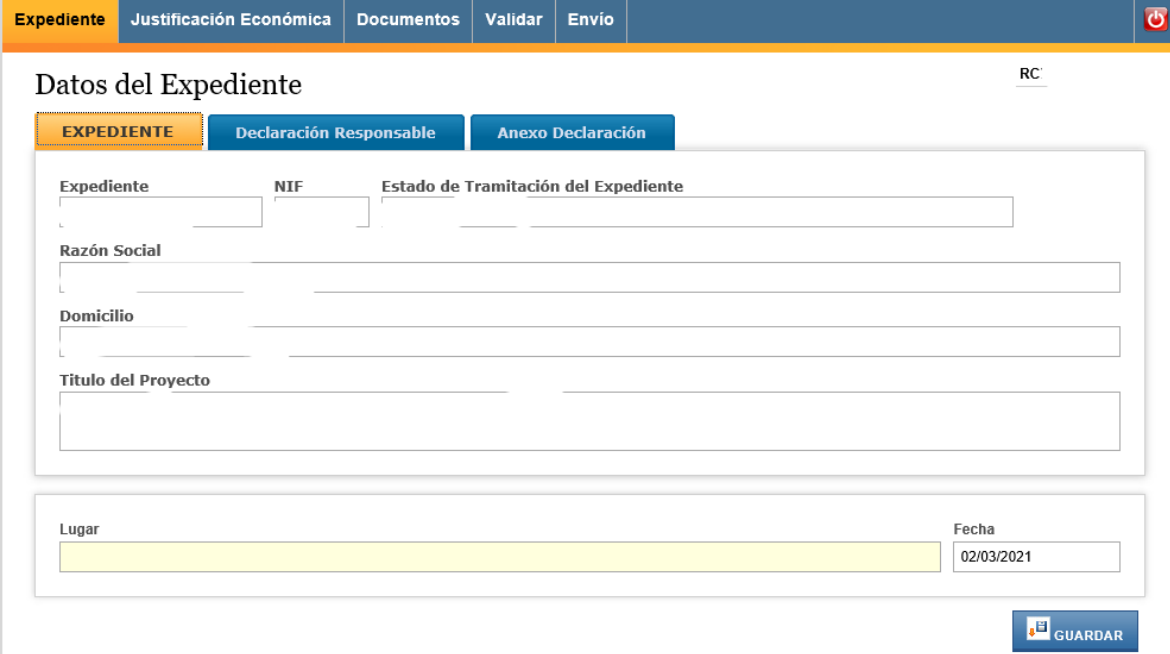

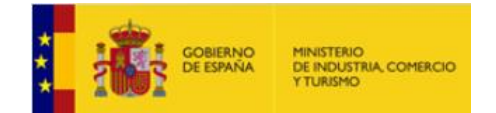

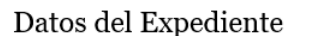

Y DE LA PEQUEÑA Y MEDIANA Y MEDIANA Y MEDIANA Y MEDIANA Y MEDIANA Y MEDIANA Y MEDIANA Y MEDIANA Y MEDIANA Y ME<br>NASA Y MEDIANA Y MEDIANA Y MEDIANA Y MEDIANA Y MEDIANA Y MEDIANA Y MEDIANA Y MEDIANA Y MEDIANA Y MEDIANA Y MED

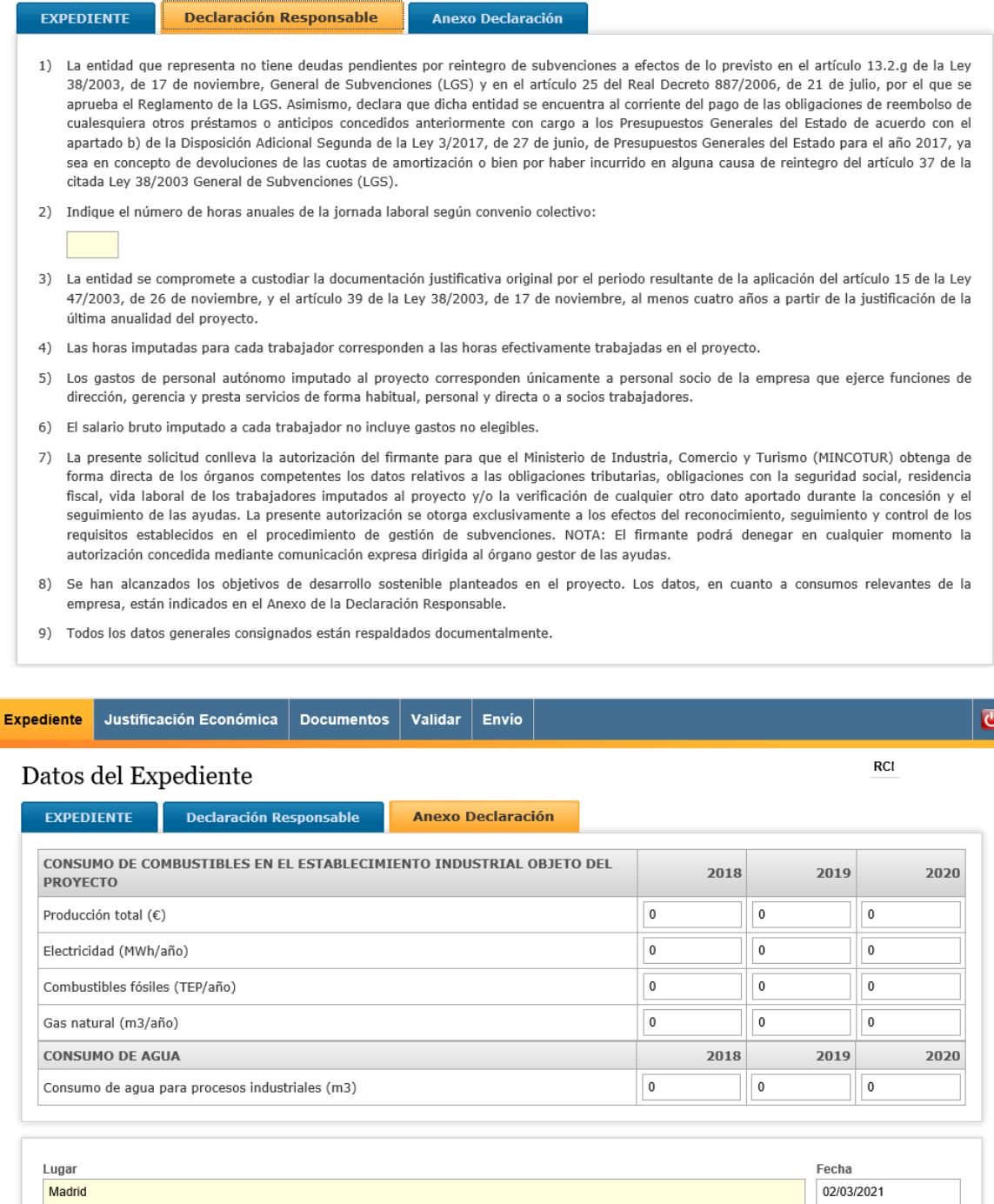

A partir de aquí, podrá empezar a navegar por la aplicación y cumplimentar la información requerida, así como adjuntar la documentación necesaria para la justificación.

El número de horas se refiere a las horas de la jornada laboral según convenio colectivo. En caso de

**F** GUARDAR

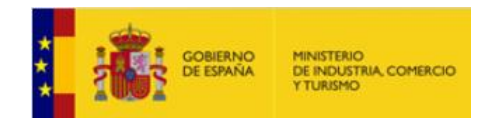

 $\overline{y}$   $\overline{y}$   $\overline{$  $\mathbb{R}^{\mathbb{R}^n}$ no imputar gastos de personal, indique un número de horas por defecto, p.e. 1800 horas. Adicionalmente, se deben rellenar los datos de consumos reflejados en la pestaña "Anexo Declaración", para comprobar los resultados del proyecto.

#### **MENÚ PRINCIPAL**

Permanentemente, en la pantalla principal de la aplicación, podrá acceder a 5 pestañas desde el **Menú Principal**:

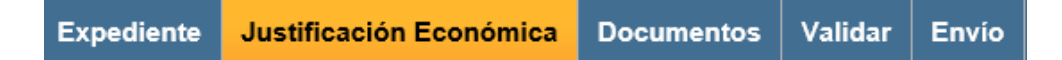

#### Pestaña **EXPEDIENTE**:

Desde ella accederá a los datos generales del expediente y a la declaración responsable firmada, junto a los cuadros de consumos incluidos en su anexo.

#### Pestaña **JUSTIFICACIÓN ECONÓMICA**:

En esta pestaña podrá visualizar el resumen económico de los gastos financiables, aprobados en la resolución de concesión (columna "Financiable"), y los imputados al proyecto (columna "Imputado"), **agrupados por partidas**.

Además, desde aquí podrá registrar los datos de las facturas a imputar en el proyecto y adjuntar la documentación correspondiente a cada factura y coste imputado, de forma ordenada y asignando cada documento a cada factura.

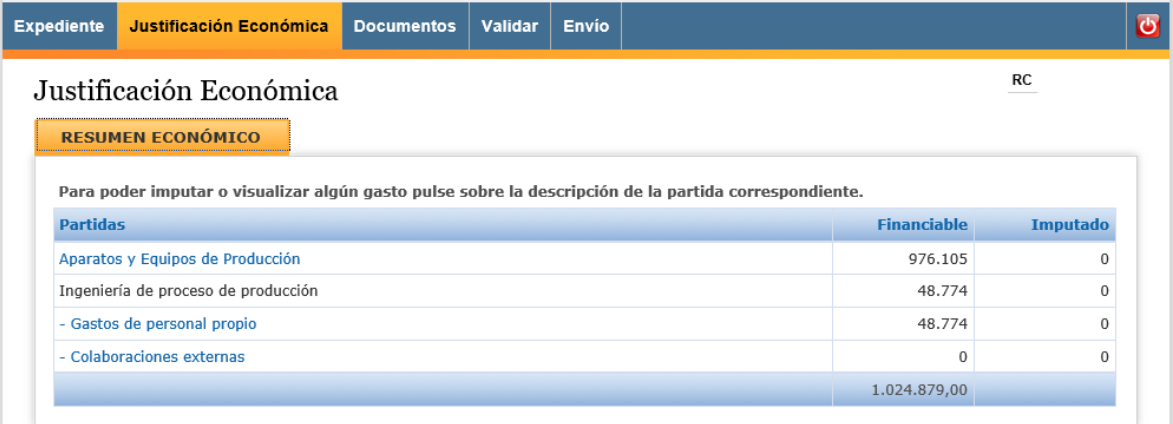

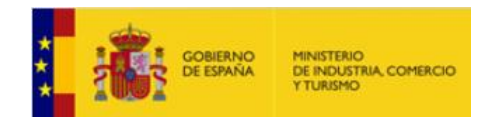

Y DE LA PEQUEÑA Y MEDIANA EMPRESA Dentro del menú de navegación que se abre en la JUSTIFICACIÓN ECONÓMICA, podrá acceder, pulsando sobre cada una, a las distintas partidas, incluir nuevos gastos, modificar o eliminar los que estén pendientes de enviar y anular o editar gastos ya enviados.

#### Pestaña "**DOCUMENTOS**":

A través de esta pestaña podrá adjuntar todo tipo de documentación al expediente sin asignarla a ninguna partida en particular.

Posteriormente, podrá, bien dejar estos documentos como *documentación genérica del expediente* o asociarlos a alguna(s) factura(s) que haya registrado previamente.

Además, podrá saber, de un solo vistazo, qué documentación se ha adjuntado ya al expediente, si está correctamente asociada a las facturas y costes imputados al proyecto y podrá también podrá filtrar por distintos criterios.

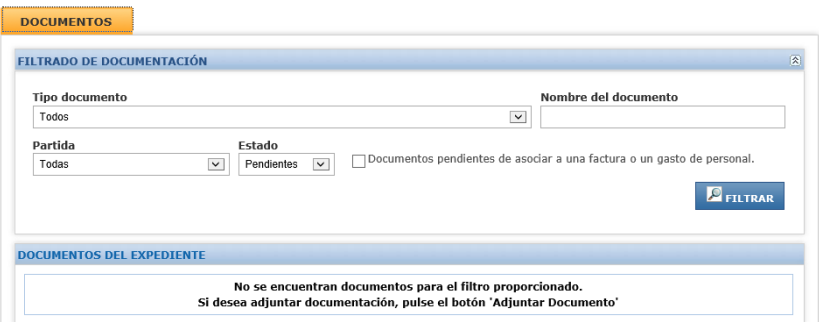

Pestaña "**VALIDAR**":

Antes del envío de documentación al registro electrónico, podrá comprobar, en esta pestaña, que no hay errores de validación en la documentación adjuntada hasta el momento. En concreto, en esta pestaña recibirá avisos de dos tipos sobre errores de validación de la documentación:

a) **Errores que no impiden el envío**: se trata de **avisos** sobre documentación insuficiente en la justificación de pagos, ausencia de presupuestos alternativos, etc, que, a pesar de que no invalidan la presentación de la Cuenta Justificativa, pueden resultar en descuentos y reintegros durante el seguimiento ejecutivo del expediente. En este caso, la aplicación devuelve un aviso (p.e. "*Se recomienda adjuntar el tipo de documento 'Comprobantes de gastos de personal: seg. Social, otras cargas y Convenios'*");

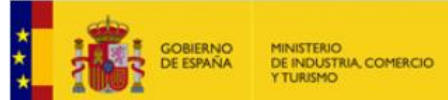

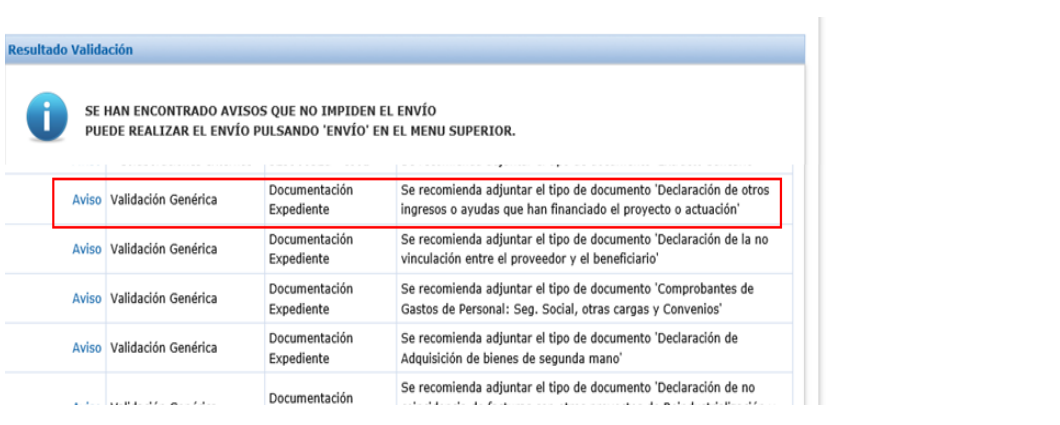

**Nota sobre avisos: pueden existir casos en los que aparezcan avisos que no supongan que haya ninguna incorrección en la justificación de la factura. El ejemplo más habitual será el relacionado con las "Tres ofertas de diferentes proveedores". Puede haber facturas en las que las mismas no sean necesarias, u otras en las que se adjunten y salga un aviso relativo al "Certificado justificativo de la no presentación de ofertas". En estos casos, en los que la aplicación, dada su configuración general, genere avisos, pero se cumplan todos los requerimientos establecidos en la Guía de Justificación, esos avisos no supondrán ninguna solicitud de documentación adicional.**

b) **Errores que impiden el envío**: se trata de **errores,** como la no presentación de la Memoria Técnica-Económica Justificativa. En estos casos, la aplicación devolverá un mensaje de validación en el que se indicará que "debe adjuntarse el tipo de documento XXX".

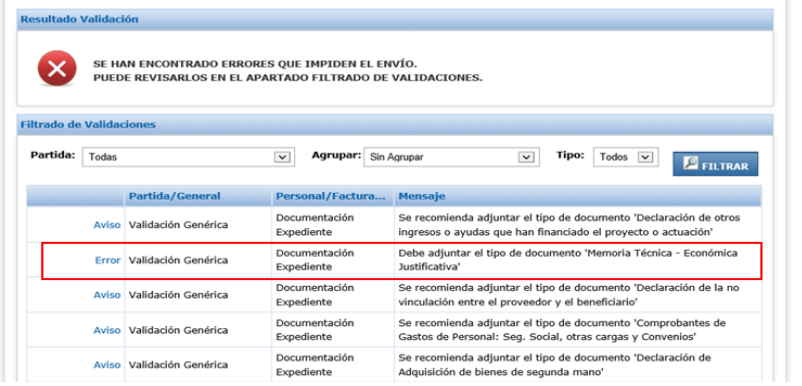

SECRETARÍA GENERAL DE INDUSTRIA

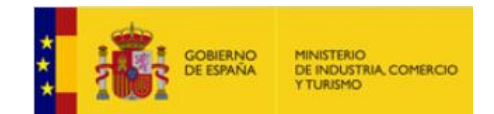

DIRECCIÓN GENERAL DE INDUSTRIA

Y DE LA PEQUEÑA Y DE LA PEQUEÑA Y MEDIANA para poder presentar la Cuenta Justificativa. Para el **resto de avisos**, el beneficiario podrá optar por En el caso de **errores que impidan el envío**, será necesario adjuntar la documentación requerida no presentar la documentación requerida, asumiendo el **riesgo** de que la Cuenta Justificativa presentada sea **incompleta/insuficiente**, lo que podría resultar en **descuentos y reintegros** en la fase de seguimiento ejecutivo del expediente.

Pestaña "**ENVÍO**":

Una vez cargada toda la documentación justificativa del expediente, deberá realizar el envío. Hasta este momento, **la documentación cargada estará disponible para el beneficiario, pero no se habrá remitido al registro electrónico del Ministerio**.

#### **IMPORTANTE**:

Antes de proceder al ENVÍO de la documentación (opción **ENVÍO**, botón **"Firmar y Enviar"**), se recomienda revisar toda la información que contiene el formulario, descargando el documento de " Solicitud Verificación Técnico-Económica".

Recuerde que para finalizar correctamente la presentación de la cuenta justificativa, es necesario completar el proceso con el envío de la documentación. La aplicación no remite ningún documento al registro electrónico del Ministerio hasta que no se realiza el **envío** de documentación.

## <span id="page-12-0"></span>**2.3. Empezar la justificación**

Para expedientes a partir de la anualidad 2016, la presentación de la Cuenta Justificativa se realizará **exclusivamente** a través de la **Aplicación para Presentación de la Cuenta Justificativa**.

Como se indicaba al principio, en todo momento podrá moverse por las distintas pestañas del menú principal. La introducción de datos y de documentación al expediente la hará desde las pestañas de EXPEDIENTE, JUSTIFICACIÓN ECONÓMICA y DOCUMENTOS.

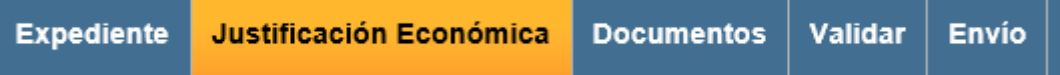

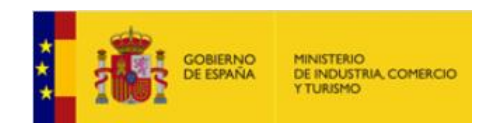

#### 2.3.2 Datos generales del expediente: pestaña "EXPEDIENTE"

La primera vez que se accede al expediente, en la pantalla **Datos del Expediente**, se visualizan los datos básicos del mismo.

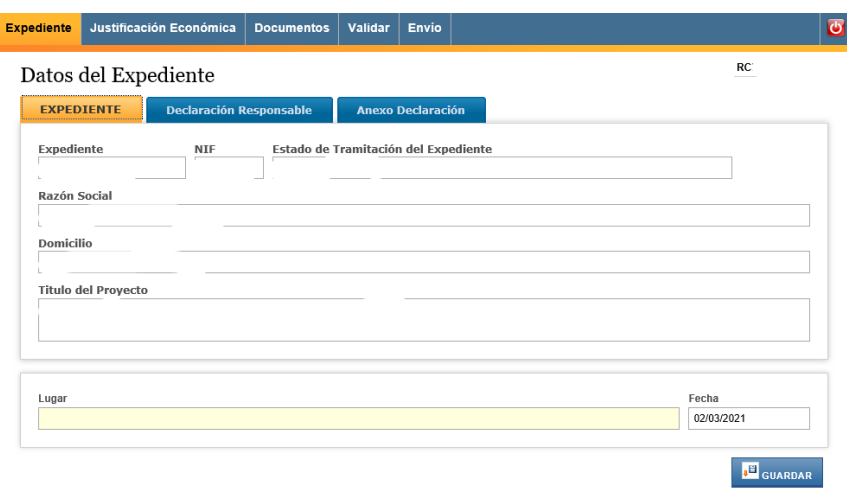

Para iniciar la justificación, deberá rellenar primero la Declaración Responsable. Para ello, vaya a la pestaña de "Declaración responsable", lea detenidamente la declaración y rellene los datos de **jornada laboral** y **lugar**. Rellene también el cuadro de consumos reflejado en la pestaña "Anexo Declaración" y **GUARDE**.

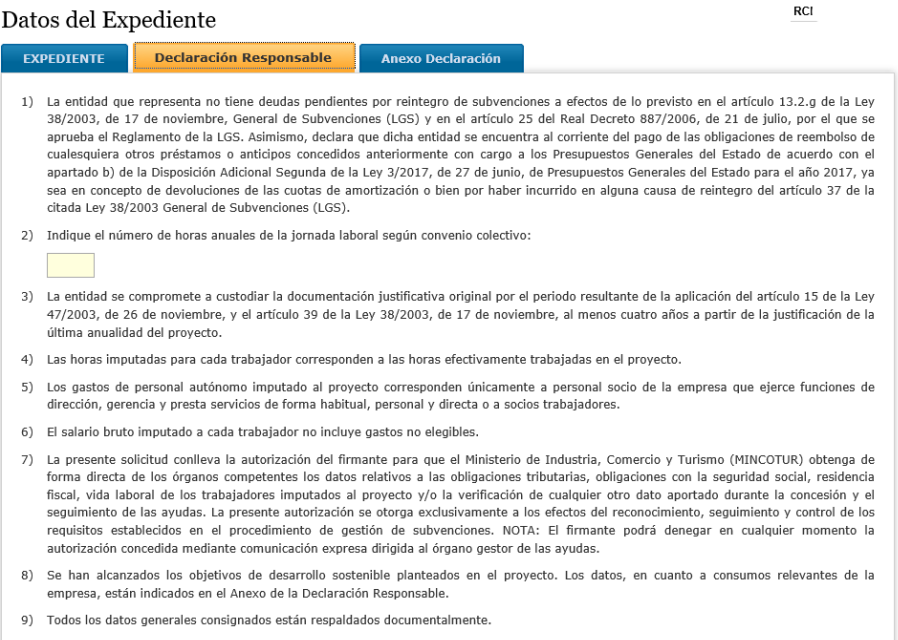

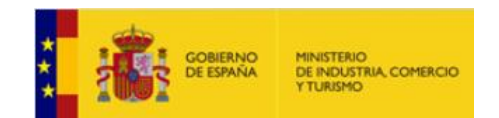

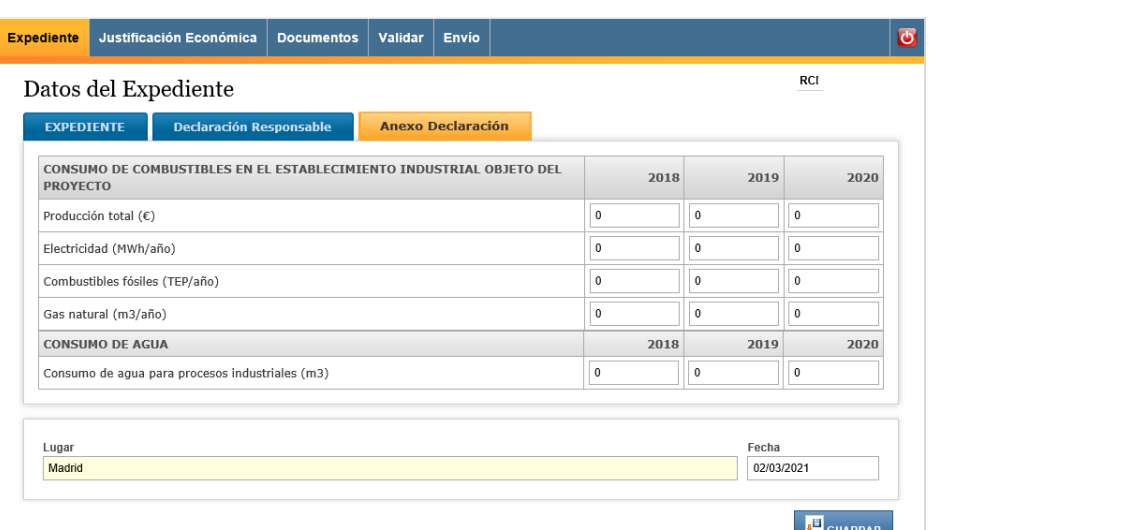

Le aparecerá el siguiente mensaje:

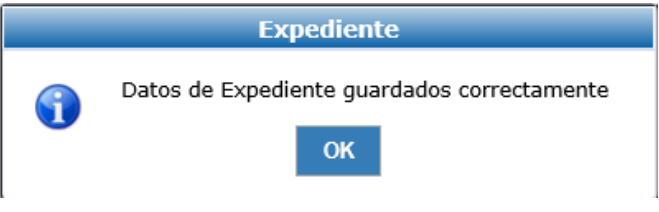

A partir de aquí, puede acceder al resto de pestañas del menú principal para cumplimentar la información y adjuntar la documentación para la Cuenta Justificativa.

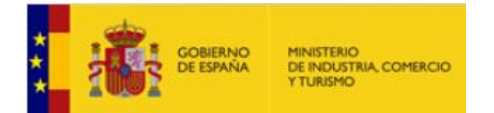

EMPRESA

Y DE LA PEQUEÑA Y MEDIANA

## <span id="page-15-0"></span>**2.4. Adjuntar la documentación del expediente**

#### 2.4.1 Tipos de documentos

Los documentos que deberá presentar en su Cuenta Justificativa son los siguientes:

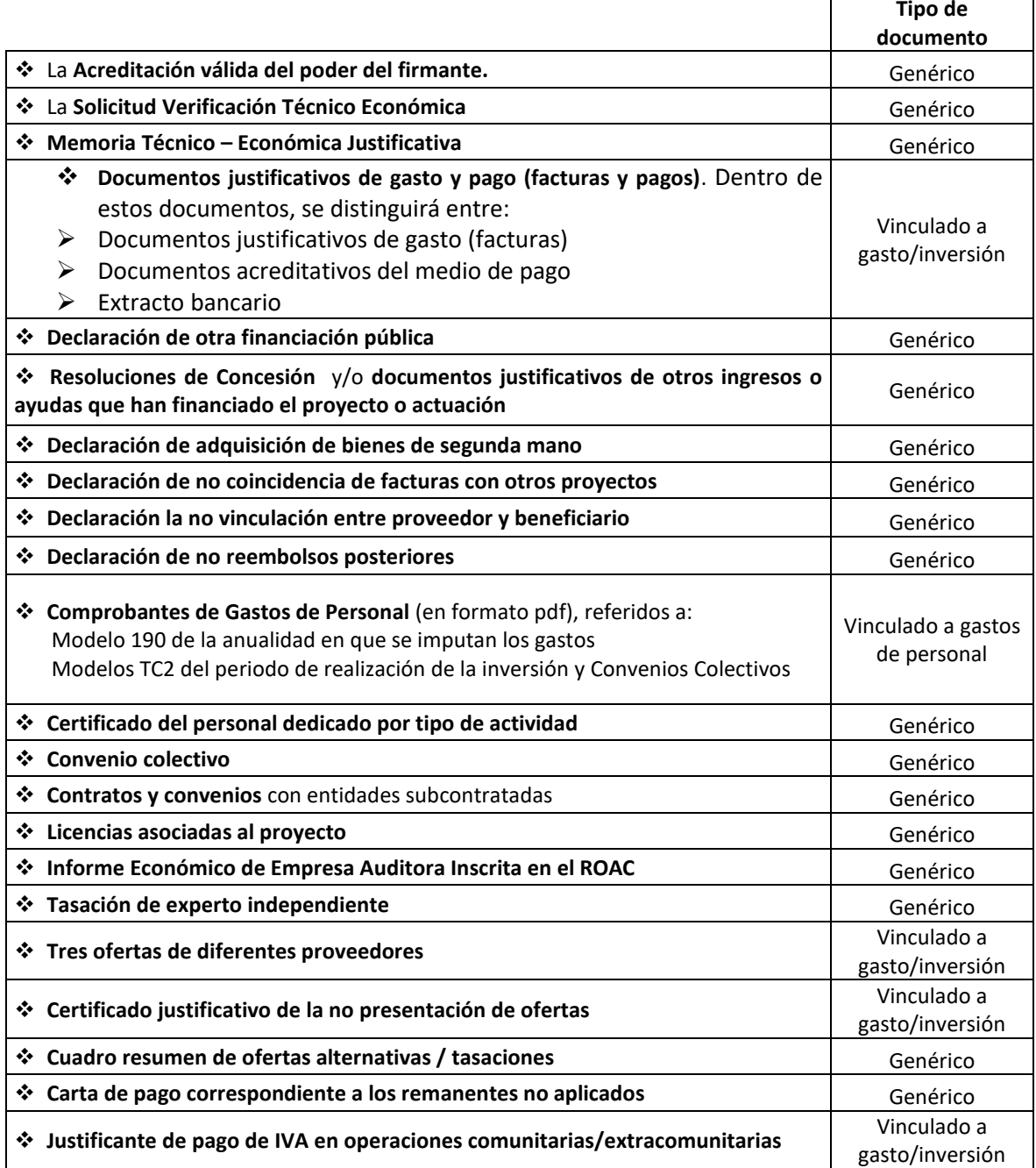

Página 16 de 45 Nótese que algunos documentos son calificados como **genéricos**, es decir, asociados y válidos para todo el expediente, y otros son documentos **vinculados a facturas/costes imputados** o a **gastos de** 

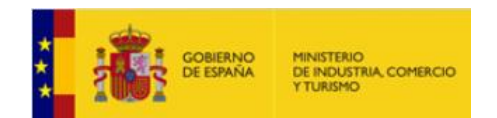

 $\overline{y}$  and  $\overline{y}$  are median  $\overline{y}$  and  $\overline{y}$ EMPRESA **personal.** Dependiendo del tipo de documento, la forma de adjuntarlo a través de la aplicación será ligeramente distinta. A continuación, se detalla el modo en que debe cumplimentarse la información y adjuntarse la documentación justificativa.

## 2.4.2 Documentos vinculados a facturas o gastos de personal: "JUSTIFICACIÓN ECONÓMCA"

Desde la pestaña **JUSTIFICACIÓN ECONÓMICA** deberá registrar una a una, la información referente a cada factura imputada al proyecto, y podrá adjuntar directamente la documentación necesaria para la correcta justificación de los costes imputados.

Al entrar desde el menú principal, podrá visualizar el resumen económico de los gastos financiables, aprobados en la resolución de concesión (columna "Financiable"), y los imputados al proyecto (columna "Imputado"), agrupados por partidas.

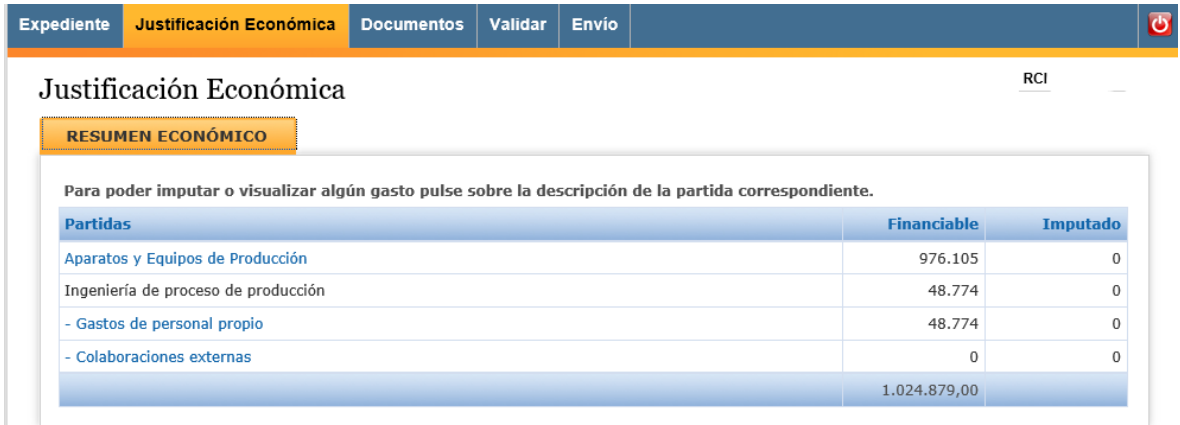

Tenga en cuenta que la Aplicación no le permitirá imputar gastos a partidas no financiables (sin presupuesto en la Resolución de concesión). En estos casos, recibirá un mensaje de error:

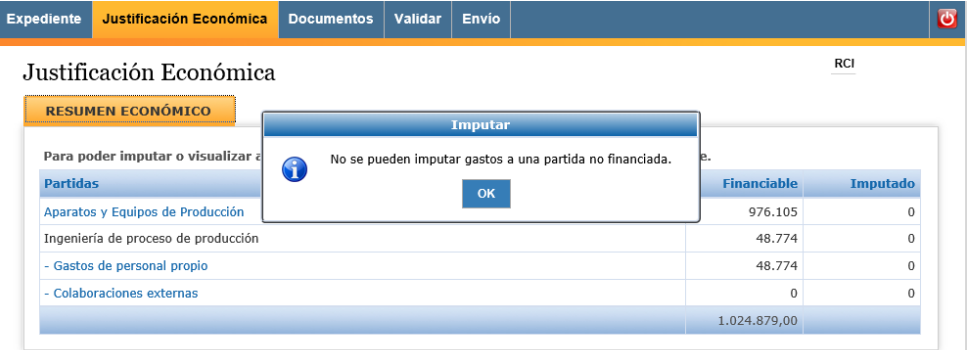

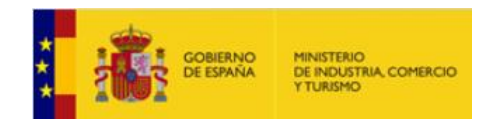

Y DE LA PEQUEÑA Y MEDIANA Y MEDIANA Y MEDIANA Y MEDIANA Y MEDIANA Y MEDIANA Y MEDIANA Y MEDIANA Y MEDIANA Y ME<br>De la persona y mediana y mediana y mediana y mediana y mediana y mediana y mediana y mediana y mediana y medi La introducción de las facturas se hará de forma ordenada por partida.

Para ello, acceda, pinchando sobre ella, a la partida que quiera empezar a justificar. Verá la siguiente pantalla:

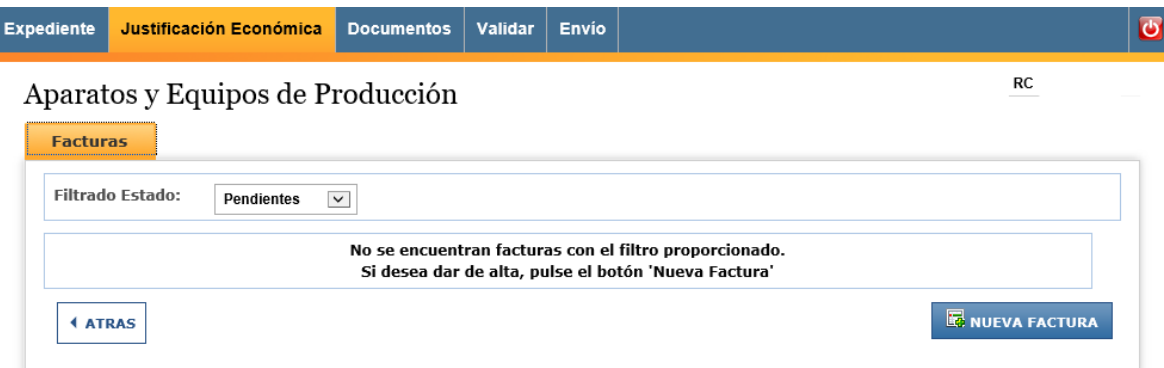

Para empezar a aportar documentación, pulse el botón "**NUEVA FACTURA**". Se abrirá un nuevo cuadro en el que podrá rellenar los datos correspondientes a cada factura que se desea imputar.

Cumplimente la descripción del gasto reflejado en la factura, el nombre y NIF de la empresa proveedora y el concepto, de los incluidos en la solicitud, con el que se corresponde la factura (verá que el desplegable le muestra los conceptos aprobados en la resolución).

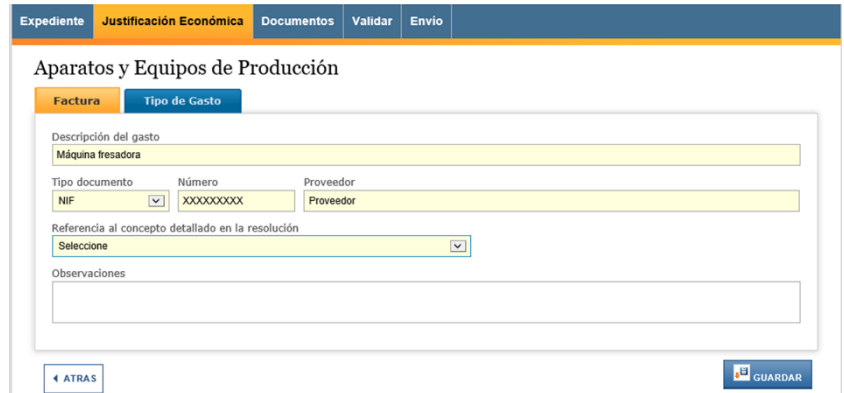

En caso de que seleccione "Otros" en la referencia al concepto detallado en la resolución, deberá indicar el concepto en la casilla habilitada para ello.

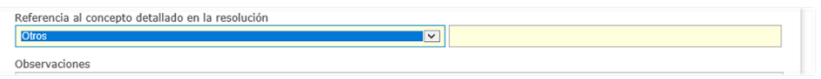

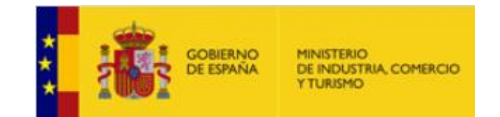

EMPRESA Podrá añadir las observaciones que entienda convenientes realizar sobre la factura.

A continuación, vaya a la pestaña "**TIPO DE GASTO**". Aquí deberá indicar en primer lugar si el concepto es una compra o una amortización. En el caso del programa de **Reindustrialización y Fomento de la Competitividad Industrial**, se tratará siempre de una **compra**.

Rellene el resto de datos de la factura:

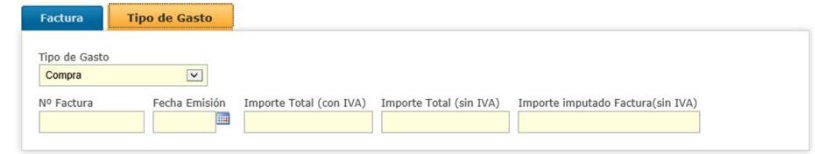

Una vez cumplimentada la información, **GUARDE**.

Aparecerá un mensaje en el que se le indicará lo siguiente:

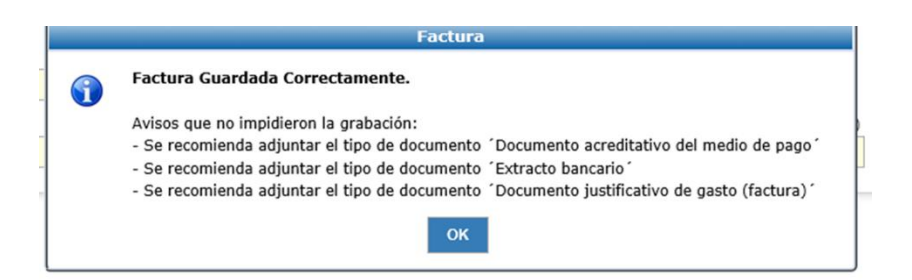

Pulse **OK**.

Verá que se ha activado una nueva pestaña, **DOCUMENTACIÓN**, a través de la que podrá adjuntar los documentos justificativos correspondientes a cada factura.

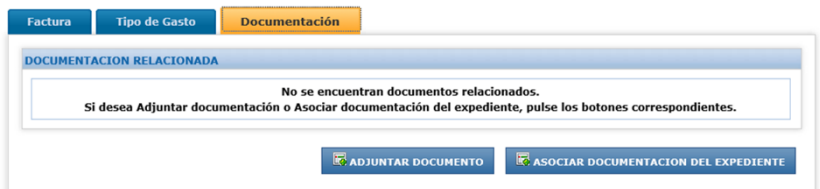

Para incluirlos en el expediente, pulse **ADJUNTAR DOCUMENTO.** Verá la siguiente pantalla:

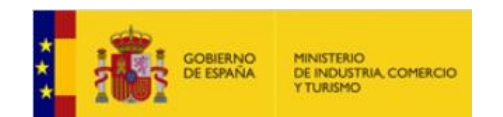

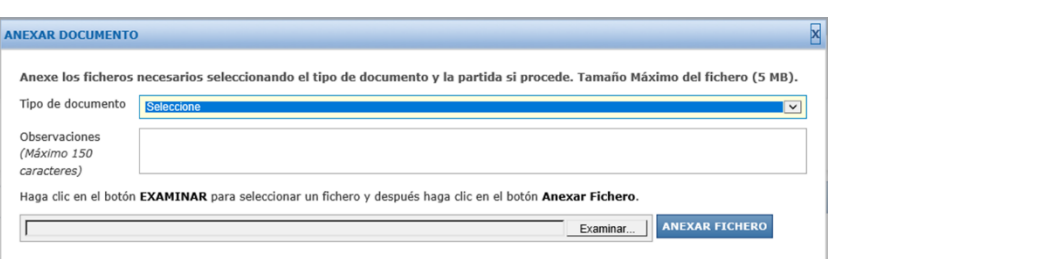

La aplicación le permitirá seleccionar, de entre los documentos vinculados a un gasto, el que corresponda:

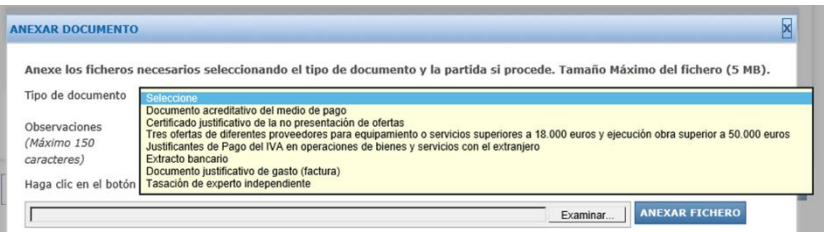

Recuerde que, para cada caso particular, deberá incluir los documentos que sean necesarios de

acuerdo con las instrucciones detalladas en la **Guía de Justificación.**

#### **IMPORTANTE: Documentos vinculados a los gastos/inversiones**

La aplicación no le impedirá grabar y enviar la Cuenta Justificativa, aun en el caso de que no se adjunte la documentación necesaria. No obstante, tal como indica la Guía de Justificación, todas las facturas y costes imputados deben estar debidamente justificados. Para ello, siempre y en todo caso deben presentarse una serie de documentos sin los que los costes imputados serán rechazados por el Centro Gestor.

Los documentos que serán **en todo caso necesarios** para la justificación son los siguientes:

- Documento justificativo de gasto(factura);
- Documento acreditativo del medio de pago (transferencia, pagaré, cheque, etc…)
- Extracto bancario;

Para éstos y en cada FACTURA, la aplicación le permitirá adjuntar:

- Sólo 1 documento justificativo del gasto (factura);
- Varios documentos acreditativos del medio de pago, y
- Varios extractos bancarios.

El resto de documentos (tres ofertas …, justificante del pago de IVA…, etc) puede que sean necesarios en alguna(s) factura(s) con características especiales (p.ej. importe superior a 15.000 euros para bienes y servicios, operaciones en el extranjero, etc) y deberá adjuntarse cuando corresponda.

En caso de no poder presentar alguno de los dos tipos de documentos anteriormente indicados, podrá presentar un **certificado bancario** en el que se indique el pago realizado, la factura con la que se corresponde, el beneficiario, el importe y la fecha de valor. Adjunte el certificado en la aplicación como "**EXTRACTO BANCARIO**".

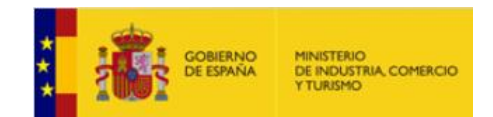

-

#### DIRECCIÓN GENERAL DE INDUSTRIA

 $\overline{y}$  and  $\overline{y}$  are proposed in the proposed of  $\overline{y}$ Seleccione el tipo de documento a adjuntar a la factura registrada. Verá que en la descripción se le dan indicaciones adicionales según el tipo de documento.

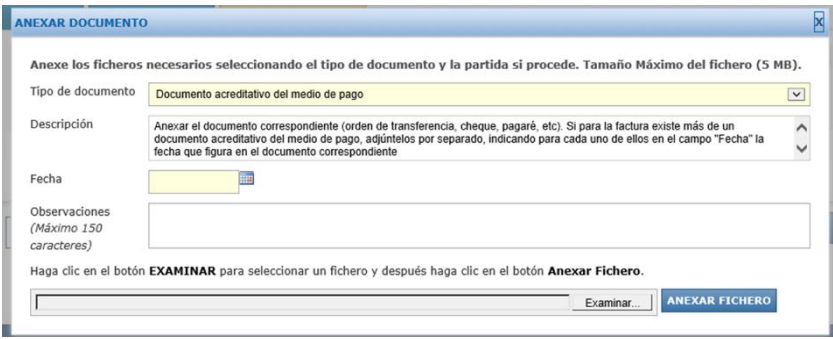

Rellene los campos requeridos en cada caso<sup>1</sup> y, cuando haya cumplimentado la información, haga clic en el botón **EXAMINAR,** seleccione el fichero y, una vez seleccionado, pulse en **ANEXAR FICHERO**.

Repita la operación para adjuntar el resto de documentos justificativos vinculados con esta factura. Cuando haya adjuntado toda la documentación correspondiente a la factura, **GUARDE**.

**Si no aporta parte o toda la documentación requerida para la justificación de una factura, la aplicación le avisará con un mensaje, pero no se bloqueará el envío del expediente**

Por ejemplo, si no adjuntase ningún documento del tipo "Documento justificativo de gasto (factura)", recibirá el siguiente aviso:

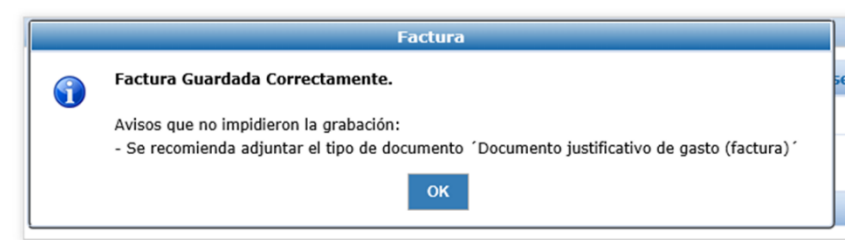

<sup>1</sup> Para los documentos tipo "documento acreditativo del medio de pago" y "extracto bancario", sólo deberá indicar la fecha en el momento de anexar el documento.

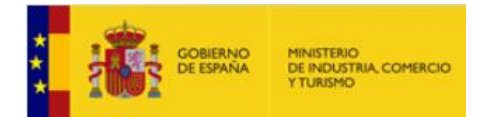

Y DE LA PEQUEÑA Y MEDIANA Igualmente, si la aplicación detectase algún error en los datos introducidos para la factura, también se lo indicará mediante un aviso:

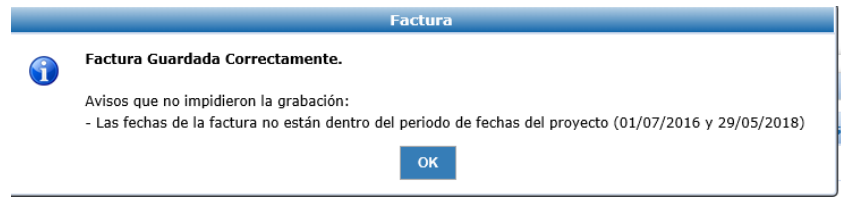

Si todos los datos son correctos y la documentación adjuntada a la factura recoge<sup>2</sup>, al menos, la documentación obligatoria según la Guía de Justificación, recibirá el siguiente mensaje:

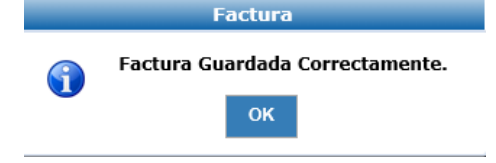

Las facturas incorporadas al expediente se visualizarán en la pantalla **FACTURAS** de la pestaña de **JUSTIFICACIÓN ECONÓMICA**. Para modificar una factura o incluir nueva información, basta con pinchar sobre ella en esta misma pantalla.

Aparatos y Equipos de Producción

-

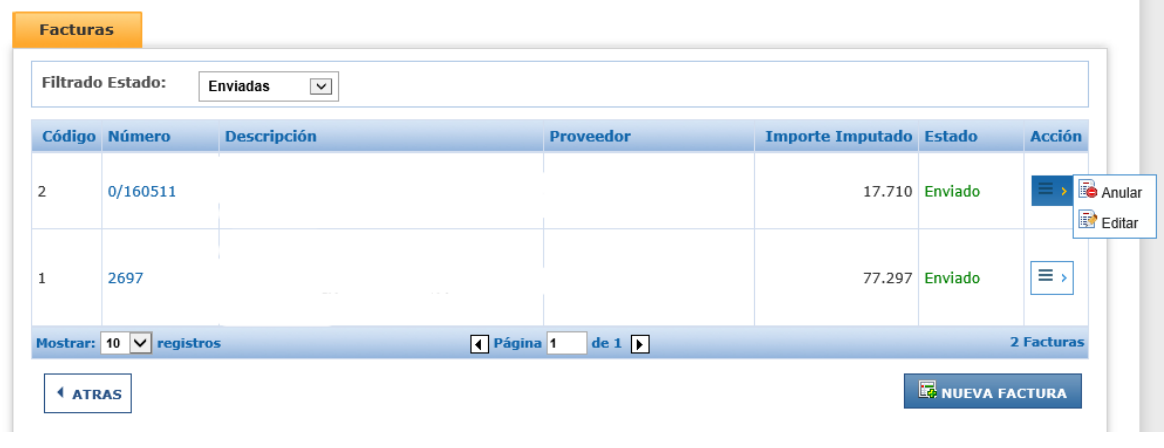

П

<sup>2</sup> Los avisos hacen referencia al tipo de documento que se haya asociado a la factura. La Aplicación no valora si el documento adjuntado es o no válido, sino que simplemente, registra que se haya incluido un tipo de documento de los requeridos y le avisa si no se hubiese incluido algún tipo de documento de los requeridos según el tipo de gasto. Por lo tanto, el hecho de adjuntar un archivo no garantiza que éste sea aceptado en justificación.

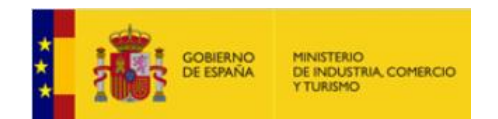

Aparecerá la descripción del gasto, el proveedor asociado, el importe imputado, el estado (pendiente, enviada o anulada) y un **botón de acción**. Con este botón de acción podrá, bien **eliminar** todo el registro (esto es, los datos de la factura y la documentación anexada) o bien **editar** los datos de la factura.

Al pulsar la opción "Editar", se abre la opción de modificar todos los datos de la factura:

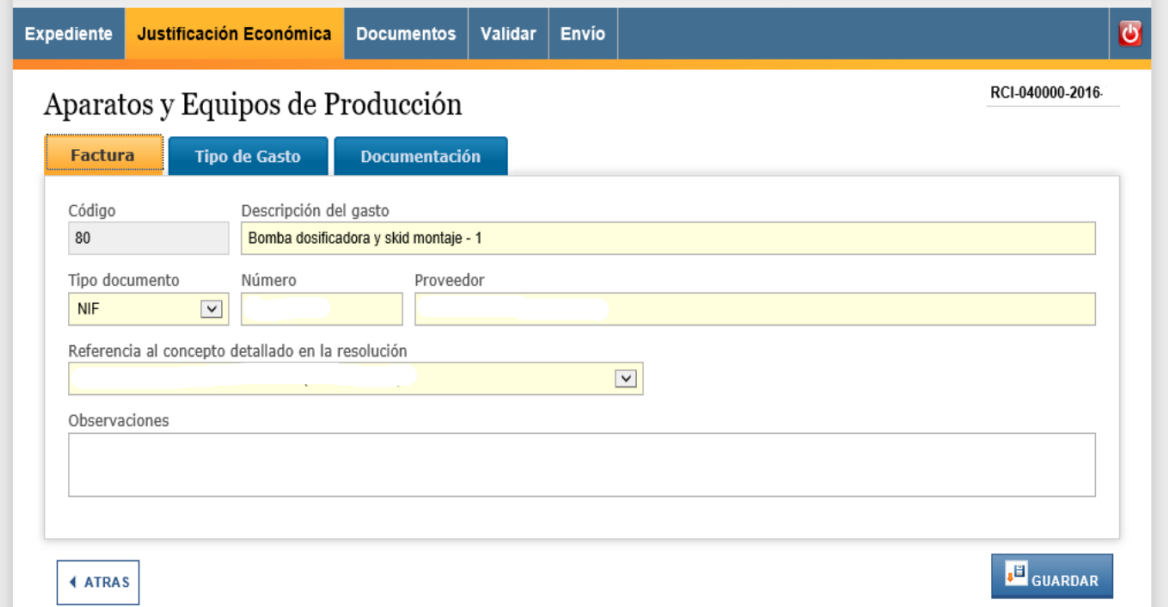

En las pestañas "Factura" y "Tipo de Gasto" se pueden modificar los datos rellenados previamente, como Descripción del gasto, NIF, Nº Factura, Fecha Emisión o Importe.

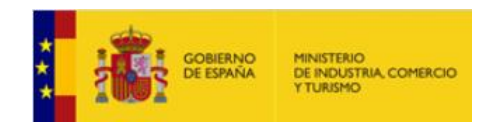

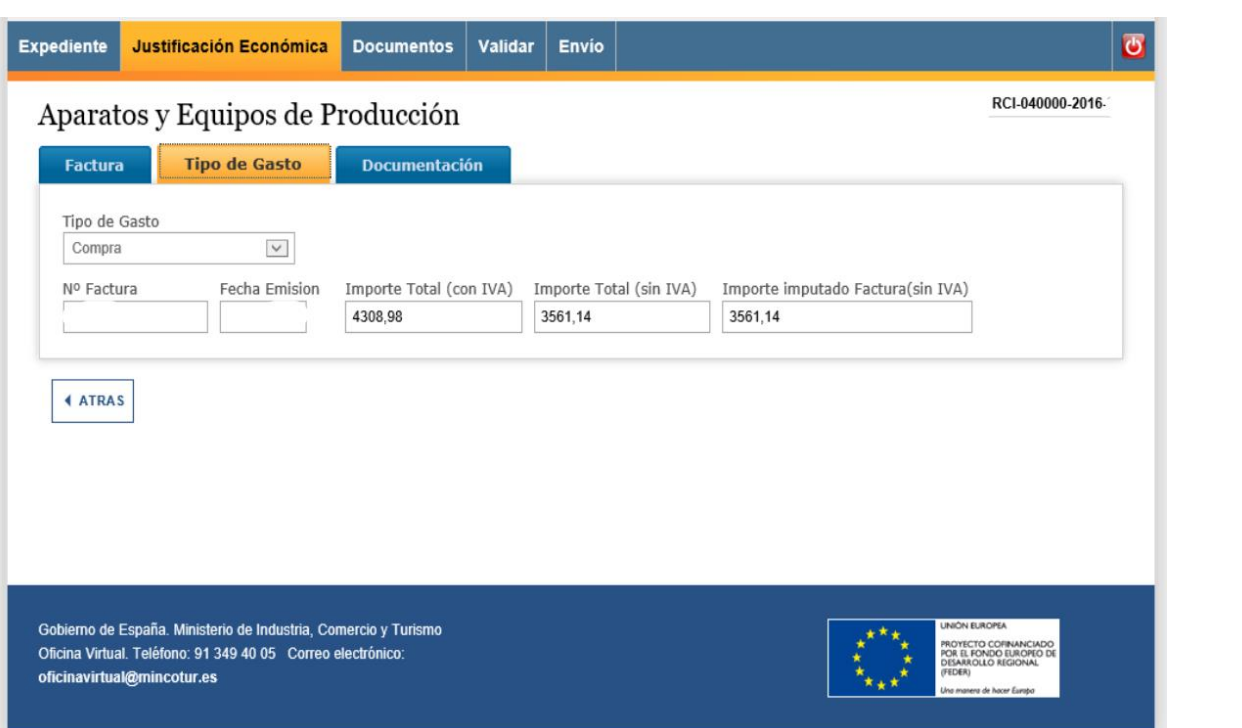

En la pestaña "Documentación" se da la opción, que anteriormente no existía, de incorporar nuevos documentos dentro de los asociados a la factura en cuestión, mediante la opción "Adjuntar documento". De esta forma, los beneficiarios deben incorporar los documentos que subsanen las incidencias que se hayan indicado en los distintos trámites:

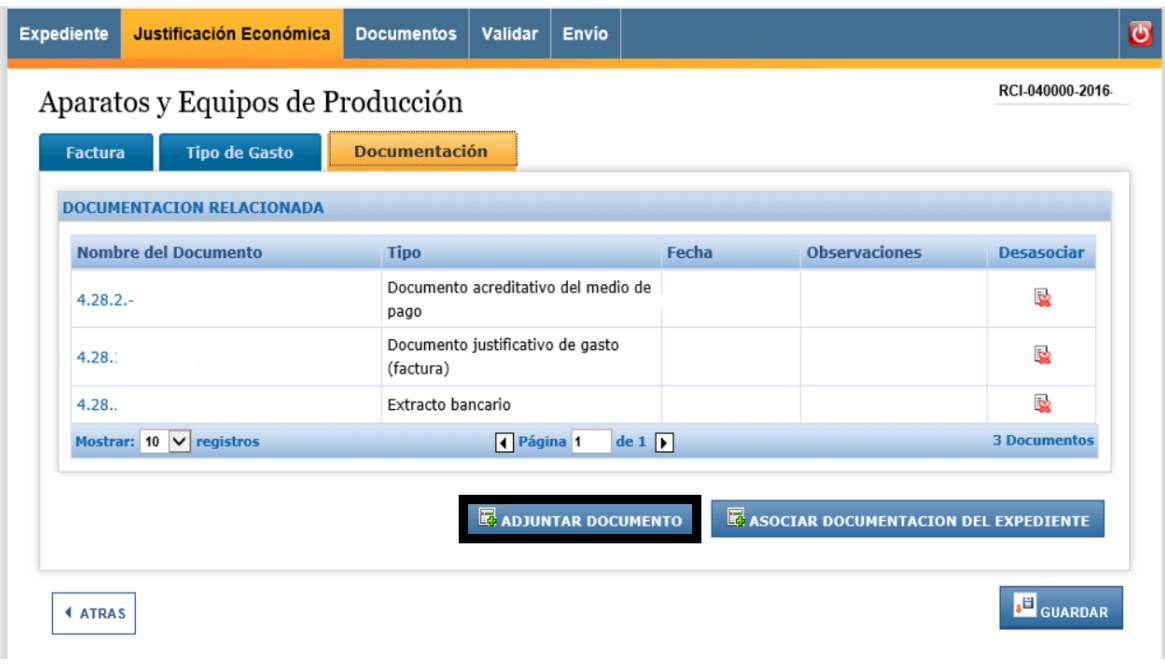

SECRETARÍA GENERAL DE INDUSTRIA

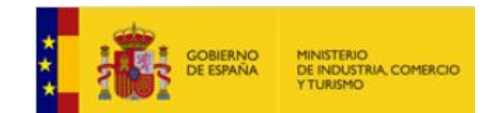

EMPRESA DIRECCIÓN GENERAL DE INDUSTRIA

Y DE LA PEQUEÑA Y DE LA PEQUEÑA Y MEDIANA

#### **IMPORTANTE**:

La opción "Desasociar" que aparece en la pestaña "Documentación" está únicamente habilitada para documentos que aún no se hayan enviado en ninguna ocasión. En caso de que se intente emplear en documentos que ya han sido enviados, aparecerá un mensaje de error indicando que no se puede realizar esa operación. Así se mantendrá en el expediente electrónico el historial de todos los documentos enviados, que permite una mejor comprensión de la evolución del mismo.

**Una vez que se hayan realizado los cambios y agregado la documentación necesaria, emplee el botón "GUARDAR" para guardar los cambios realizados. A continuación, realice de nuevo el envío del expediente. Los documentos modificados se enviarán con los cambios realizados**

**De esta forma, cuando se haya solicitado, en los distintos trámites enviados desde el Ministerio, hacer cambios en la documentación enviada o añadir otra nueva, se deberá emplear siempre la opción "Editar"**

Pulsando "**ATRÁS**" accederá al nivel superior, **JUSTIFICACIÓN ECONÓMICA**, donde podrá ver el resumen de los importes financiables y los imputados hasta el momento en cada partida:

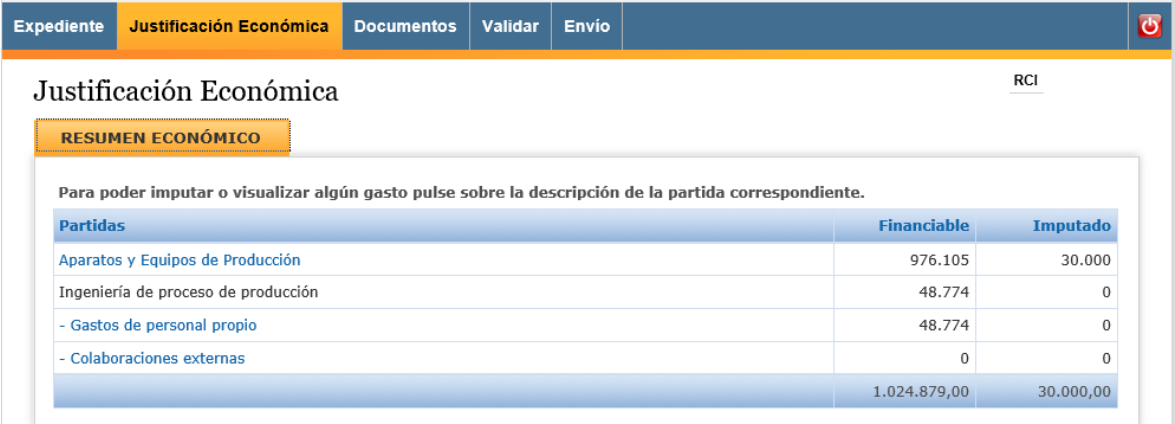

Los pasos anteriores son los mismos para cada factura correspondiente a las partidas de Aparatos y equipos de producción y Colaboraciones externas.

#### 2.4.3 Otras funcionalidades en la pestaña JUSTIFICACIÓN ECONÓMICA

La funcionalidad **"Filtrado Estado"** le permitirá, una vez cargados varios documentos, filtrar en función del estado de las facturas:

- Todas: muestra todas las facturas;
- Pendientes: muestra las que han sido cargadas pero están pendientes de envío;

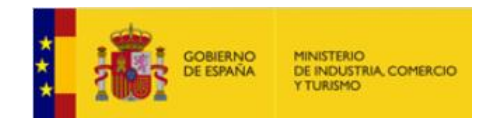

- Y DE LA PEQUEÑA Y MEDIANA Y MEDIANA Y MEDIANA Y MEDIANA Y MEDIANA Y MEDIANA Y MEDIANA Y MEDIANA Y MEDIANA Y ME<br>De la persona y mediana y mediana y mediana y mediana y mediana y mediana y mediana y mediana y mediana y medi - Enviadas: muestra las que han sido enviadas a registro electrónico;
- EMPRESA - Anuladas: muestra las que, después de envío, han sido anuladas.

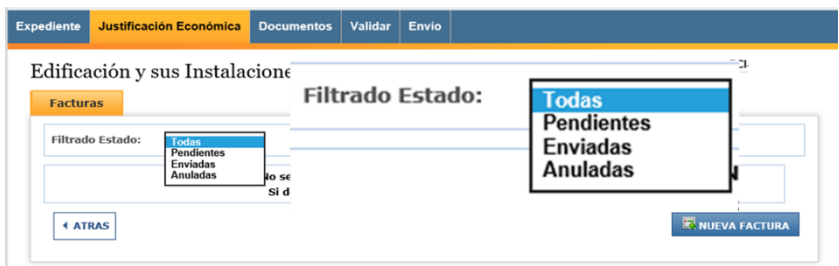

Esta funcionalidad será especialmente útil cuando, después de cargar información y documentación, acceda a la aplicación para continuar cumplimentando la justificación. Igualmente, le permitirá ver qué documentos están pendientes de envío.

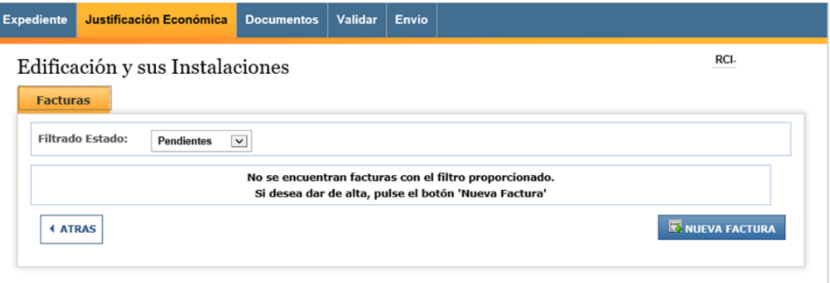

#### 2.4.4 Documentos genéricos del expediente: pestaña "DOCUMENTOS"

Como se indicaba al inicio de este Manual, la pestaña "DOCUMENTOS" le permitirá adjuntar documentación genérica al expediente. Sin embargo, también podrá adjuntar al expediente a través de la pestaña DOCUMENTACIÓN cualquier tipo de documento (incluso de los vinculados a costes de personal o inversiones) y, posteriormente, asociarlo a una **o varias** facturas.

Acceda a través del menú principal, en la pestaña **DOCUMENTOS**.

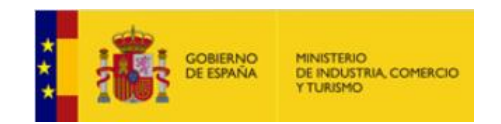

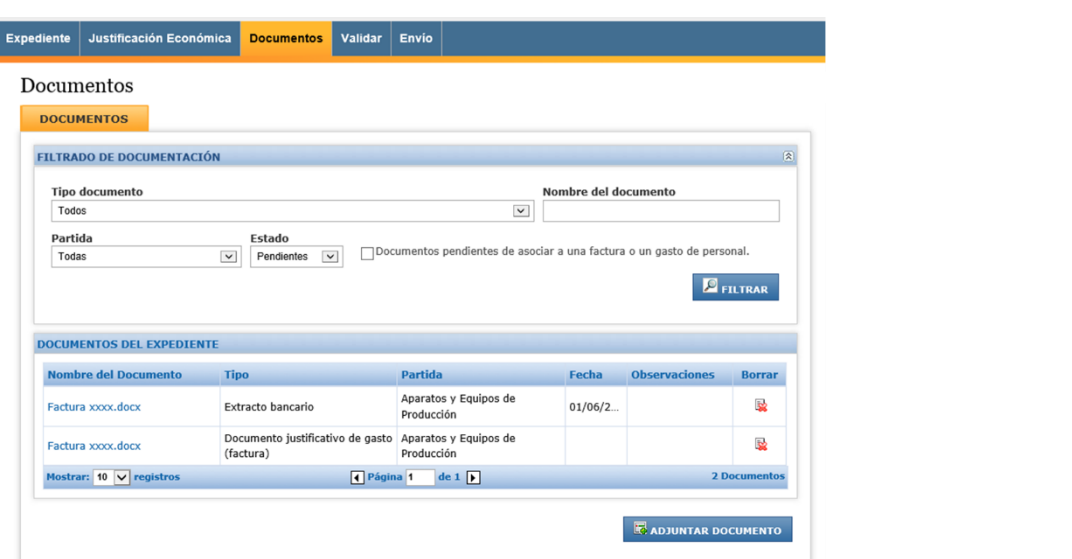

Verá la lista de todos los documentos incluidos en el expediente, con la referencia a la partida a la que están asociados (en su caso), la fecha (en su caso) y las observaciones introducidas.

Para incluir documentación (de cualquier tipo) al expediente, pinche en **ADJUNTAR DOCUMENTO**.

Seleccione del desplegable el tipo de documento a adjuntar:

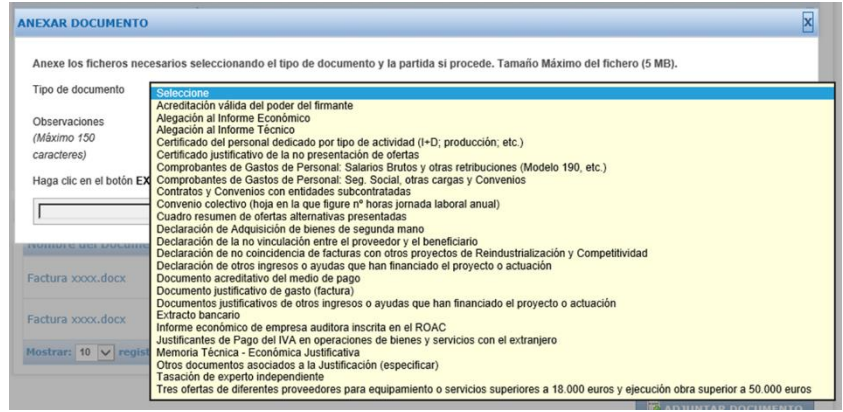

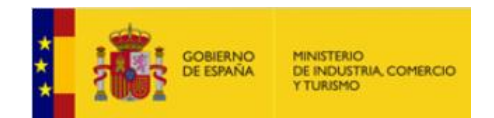

 $\mathcal{Y}$  de la personal  $\mathcal{Y}$  and  $\mathcal{Y}$  are the lattice of the lattice of the lattice of the lattice of the lattice of the lattice of the lattice of the lattice of the lattice of the lattice of the lattice of the la Para algunos documentos, verá en la descripción una breve explicación que podrá ayudarle.

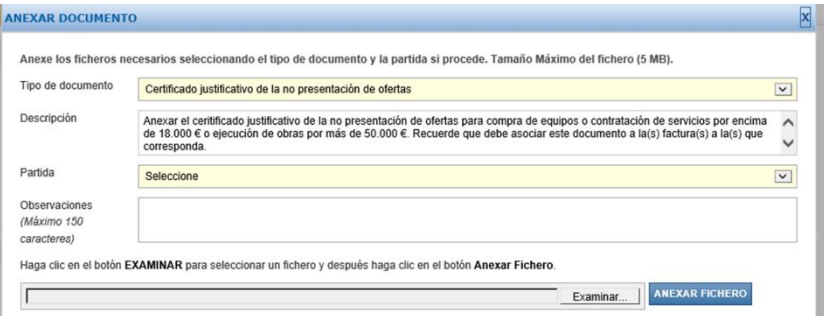

En otros, no verá ninguna descripción:

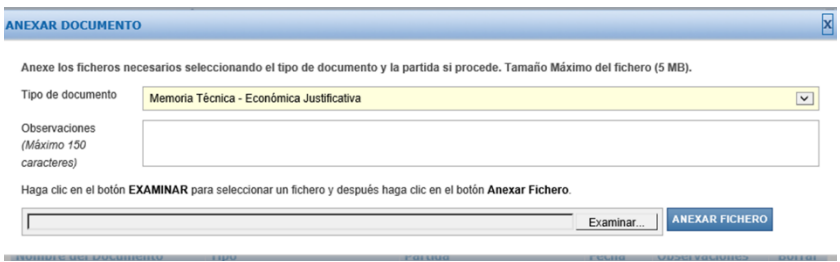

Rellene las observaciones, aportando las indicaciones necesarias, y adjunte el documento correspondiente. Pulse en "Examinar", seleccione el archivo a adjuntar y pulse ANEXAR FICHERO.

**Adjunte de este modo todos los documentos genéricos del expediente**. Verá que aparecen en la lista de documentación sin asociar a ninguna partida.

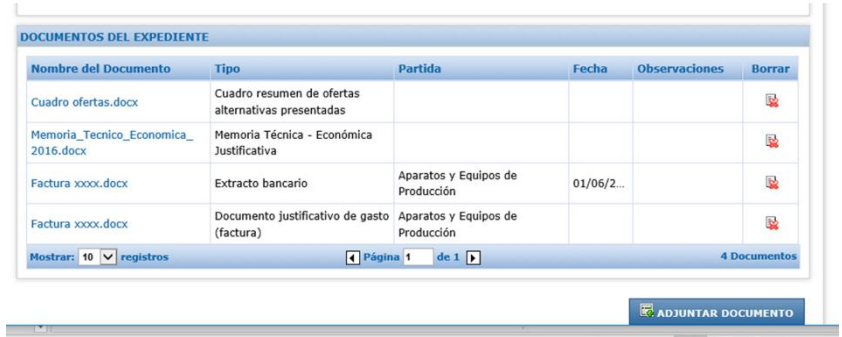

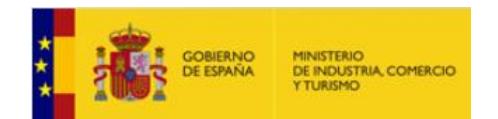

#### <span id="page-28-0"></span> $\overline{y}$   $\overline{y}$   $\overline{$ 2.4.5 Cómo vincular documentos a costes imputados al proyecto desde la pestaña DOCUMENTOS

Si, a través de la pestaña **DOCUMENTOS**, carga documentos vinculados a gastos/inversiones, deberá asociarlos después a la factura correspondiente.

Adjunte el documento al expediente normalmente (igual que cualquier documento genérico) y asocie posteriormente a la(s) factura(s) a la(s) que corresponda.

#### **Ejemplo: Asociación de documentos a una o varias facturas**

Suponga que el documento que carga a través de la pestaña **DOCUMENTOS** es el de **tres ofertas de diferentes proveedores**. Suponga que el documento está asociado a varias facturas de la partida de **APARATOS Y EQUIPOS**.

Seleccione el tipo de documento y la partida a la que corresponde. Pulse en **ANEXAR FICHERO**.

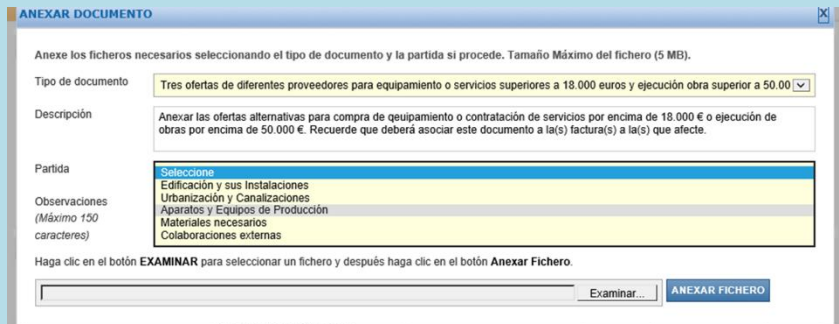

El documento quedará incluido al expediente de forma genérica y podrá asociarse a una o varias facturas de la partida APARATOS Y EQUIPOS.

Para asociarlo, vaya a la pestaña **JUSTIFICACIÓN ECONÓMICA,** seleccione la partida a la que pertenece el documento (en este caso, APARATOS Y EQUIPOS) y busque y pinche sobre la factura a la que quiere asociar el documento. Vaya a la pestaña "Documentación" y pulse en **ASOCIAR DOCUMENTACIÓN DEL EXPEDIENTE**.

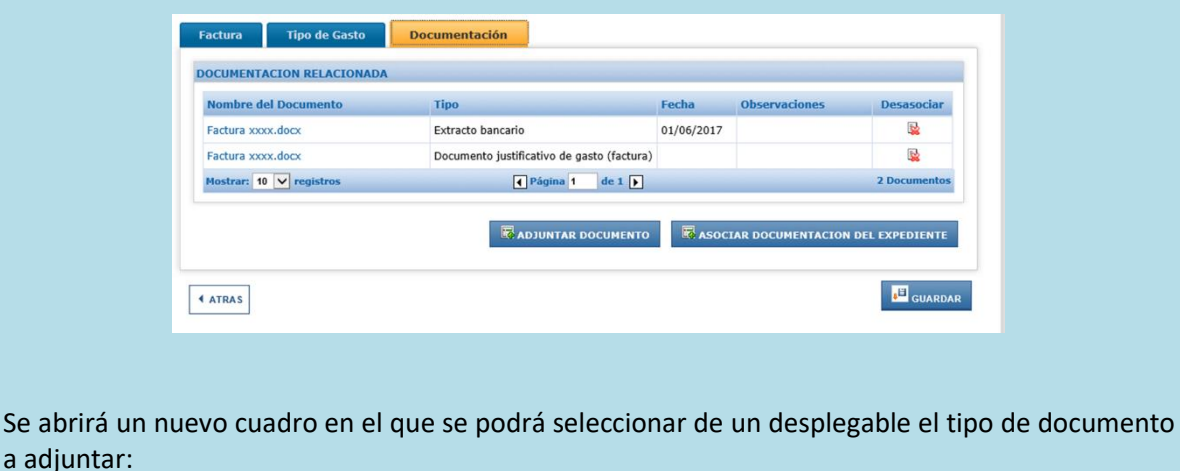

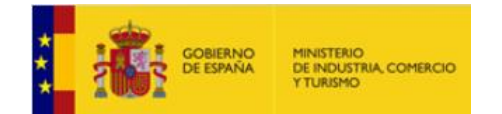

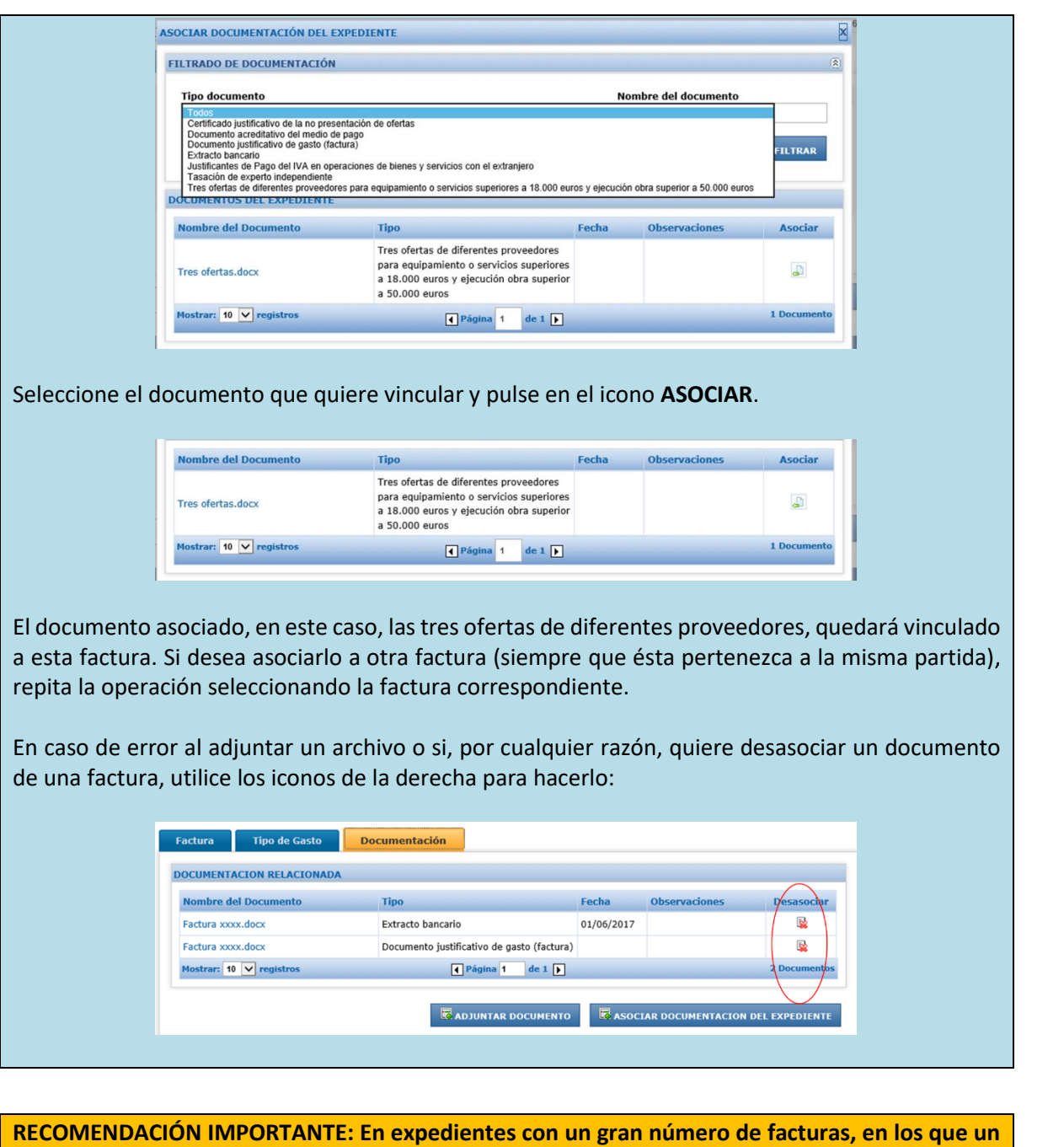

**mismo documento pueda ir asociado a muchas de ellas, será de mucha utilidad utilizar esta funcionalidad, de modo que no se suba un mismo documento al expediente muchas veces de forma innecesaria, sino que se suba una única vez y se asocie a todas las facturas a las que sea necesario.**

Recuerde que, una vez aportada la documentación, puede guardar y salir de la aplicación y continuar en otro momento, quedando grabada toda la información. **La documentación, en todo** 

Página 30 de 45

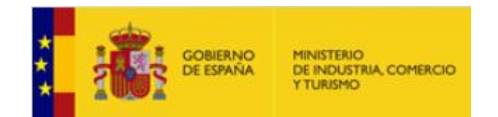

#### Y DE LA PEQUEÑA Y MEDIANA Y MEDIANA Y MEDIANA Y MEDIANA Y MEDIANA Y MEDIANA Y MEDIANA Y MEDIANA Y MEDIANA Y ME<br>De la persona y mediana y mediana y mediana y mediana y mediana y mediana y mediana y mediana y mediana y medi **caso, no será enviada hasta que se envíe efectivamente desde la pestaña correspondiente**.

2.4.6 Otras funcionalidades de la pestaña DOCUMENTOS del MENÚ PRINCIPAL

#### *a) Visualización del expediente completo:*

En la pestaña **DOCUMENTOS** del menú principal, podrá **ver** todos los documentos cargados en la aplicación asociados al expediente, **adjuntar** cualquier otro documento y **filtrar** por documento, por partidas y por estado.

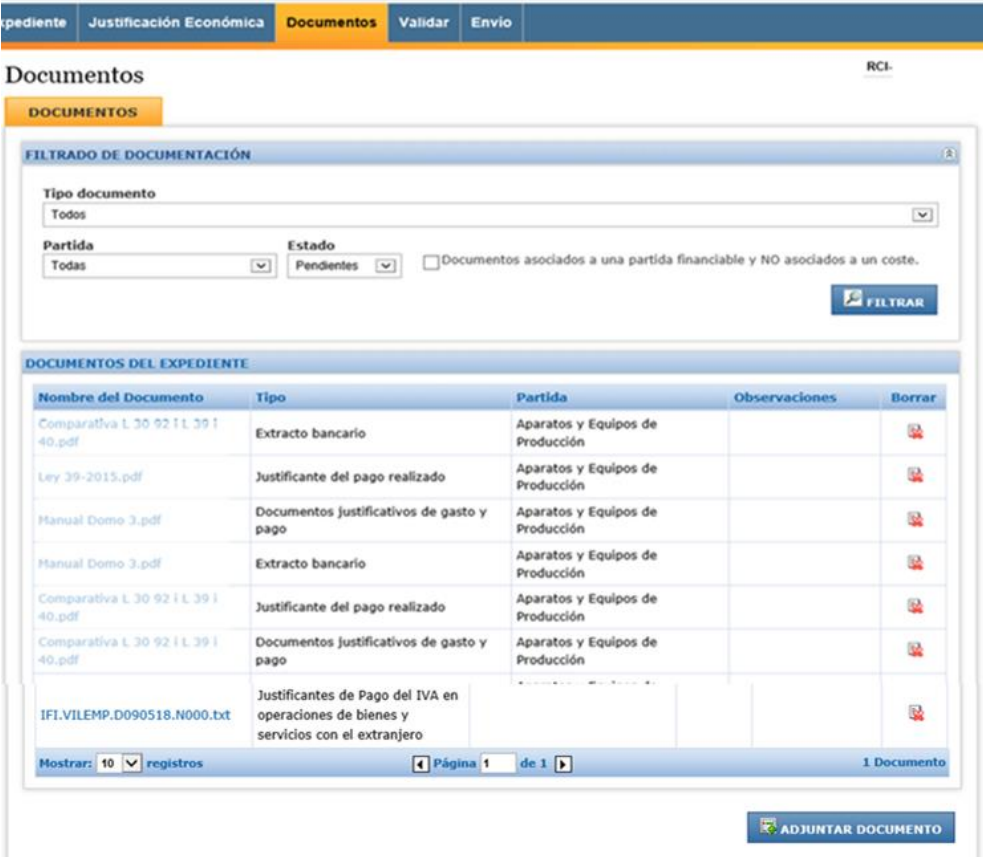

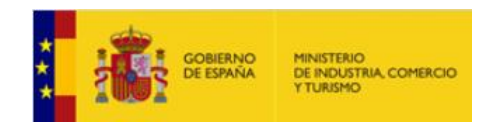

*b) Filtrado por documento:* 

Podrá seleccionar cualquiera de los tipos de documento posibles de un desplegable:

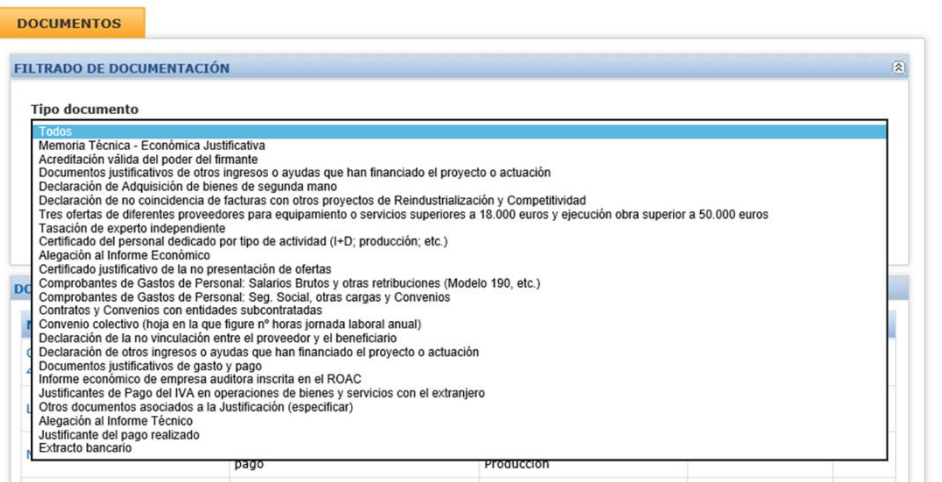

*c) Filtrado por partida:* 

Podrá filtrar la documentación vinculada a cada partida:

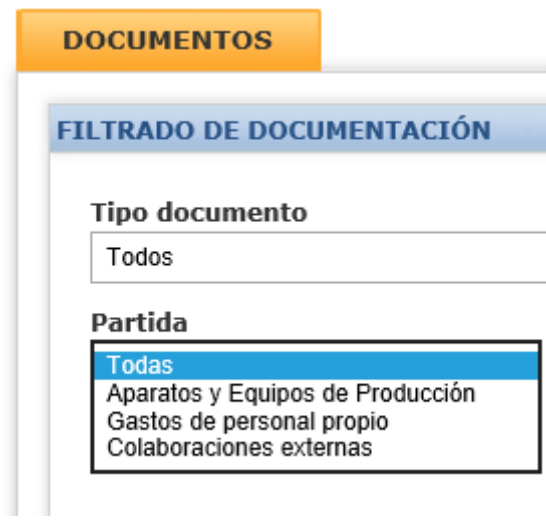

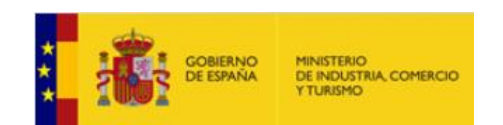

#### *d) Carga de documentos genéricos*

Como ya se ha explicado, desde esta pantalla podrá adjuntar al expediente cualquier documento.

En concreto, los documentos genéricos del expediente se cargarán al expediente exclusivamente desde esta pestaña.

Para hacerlo, simplemente pulse en el botón **AD**J**UNTAR DOCUMENTO**, seleccione del desplegable el tipo de documento a cargar, seleccione el archivo y pulse de nuevo **ANEXAR FICHERO**.

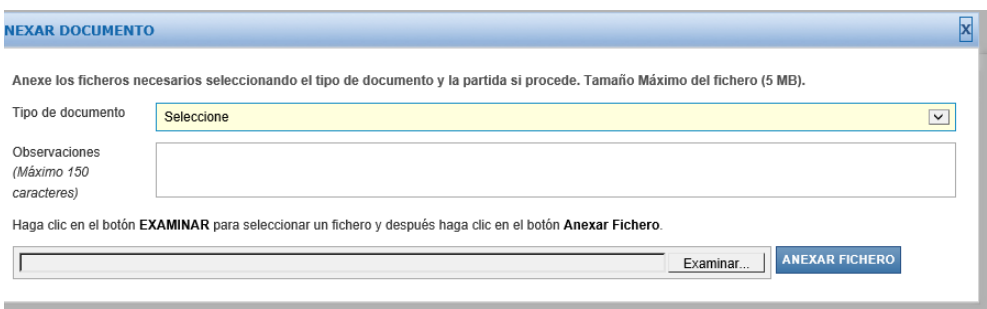

#### *e) Filtrado por documentos asociados y no asociados a facturas*

Cuando los documentos justificativos se cargan en la Aplicación desde la pestaña DOCUMENTOS del MENÚ PRINCIPAL, ya se ha explicado que, salvo que se trate de documentos genéricos del expediente, deben ir asociados a algún gasto de personal o factura registrada en la partida correspondiente.

Para facilitar esta tarea, desde la pantalla de DOCUMENTOS se puede filtrar para ver qué documentos cargados en la Aplicación están pendientes de ser asociados a una factura o gasto de personal.

Para ello, simplemente es necesario **marcar**, en la pantalla DOCUMENTOS, el **cuadro "***Documentos pendientes de asociar a una factura o un gasto de personal"* y **FILTRAR**.

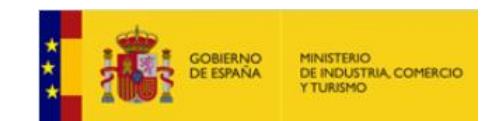

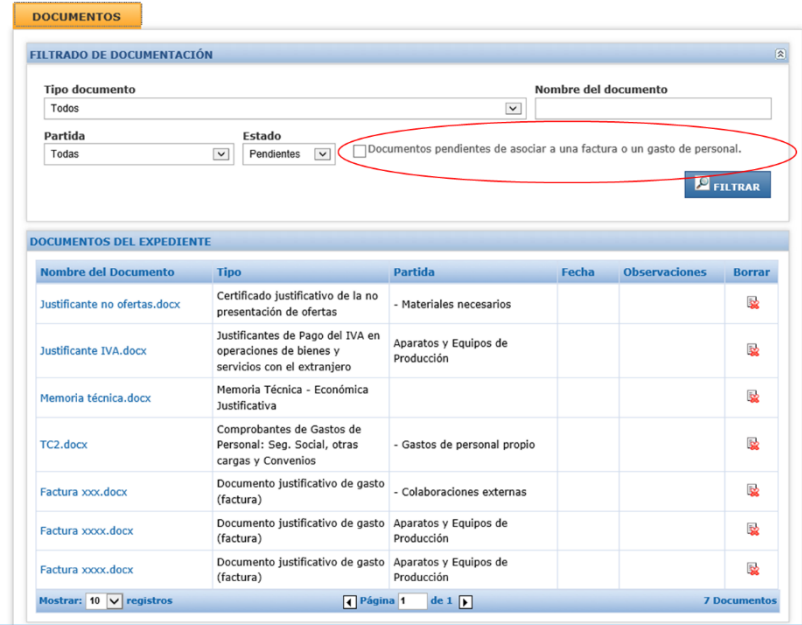

Automáticamente, la Aplicación seleccionará aquellos documentos que, por el tipo de documento (no genérico), deberían haber sido asociados a alguna factura o gasto de personal, pero aún no lo han sido. Por lo tanto, no aparecerán documentos como la Memoria Técnico-Económica Justificativa o las declaraciones, que son documentos genéricos.

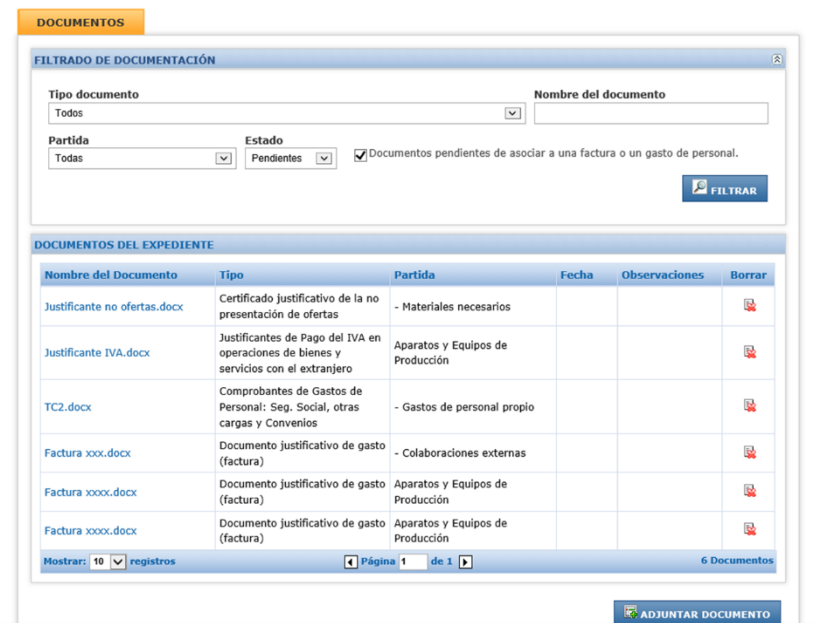

Para asociarlos a sus correspondientes facturas o gastos de personal, proceda como se indica en el apartado *2.4.5 [Cómo vincular documentos a costes imputados al proyecto desde la](#page-28-0) pestaña [DOCUMENTOS](#page-28-0)*.

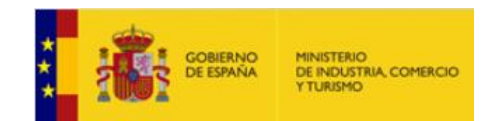

## 2.4.7 Justificación de los gastos de personal propio

La información y la documentación justificativa de costes de personal imputados al proyecto se aportará a través de la partida "**Gastos de personal propio**":

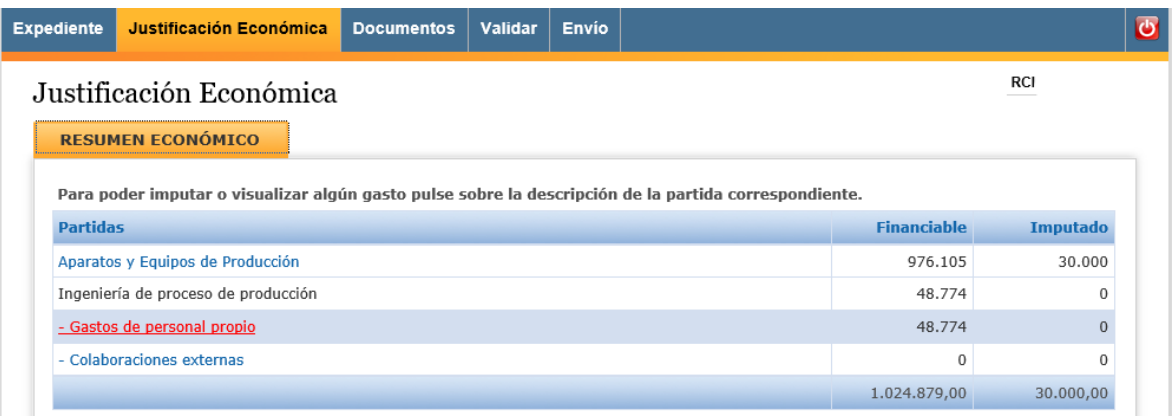

Pinchando en "**NUEVO PERSONAL**", se accederá a la pantalla de imputación de gastos de personal:

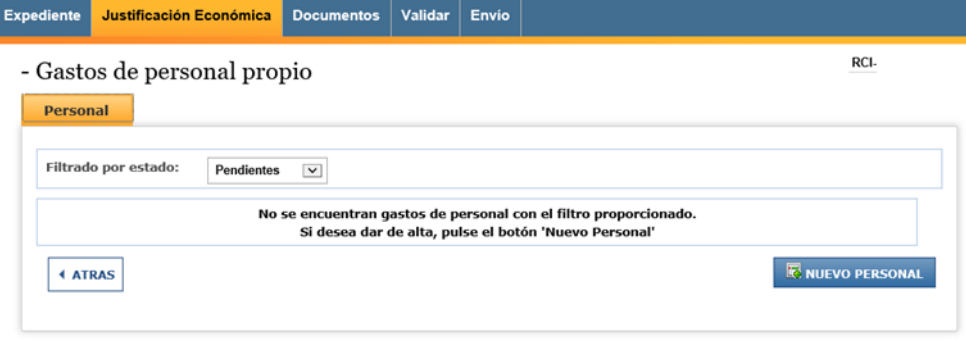

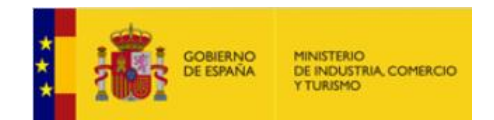

Y DE LA PEQUEÑA Y MEDIANA Deberá cumplimentar, **para cada persona involucrada en el proyecto** cuyo coste se impute al mismo, la siguiente información:

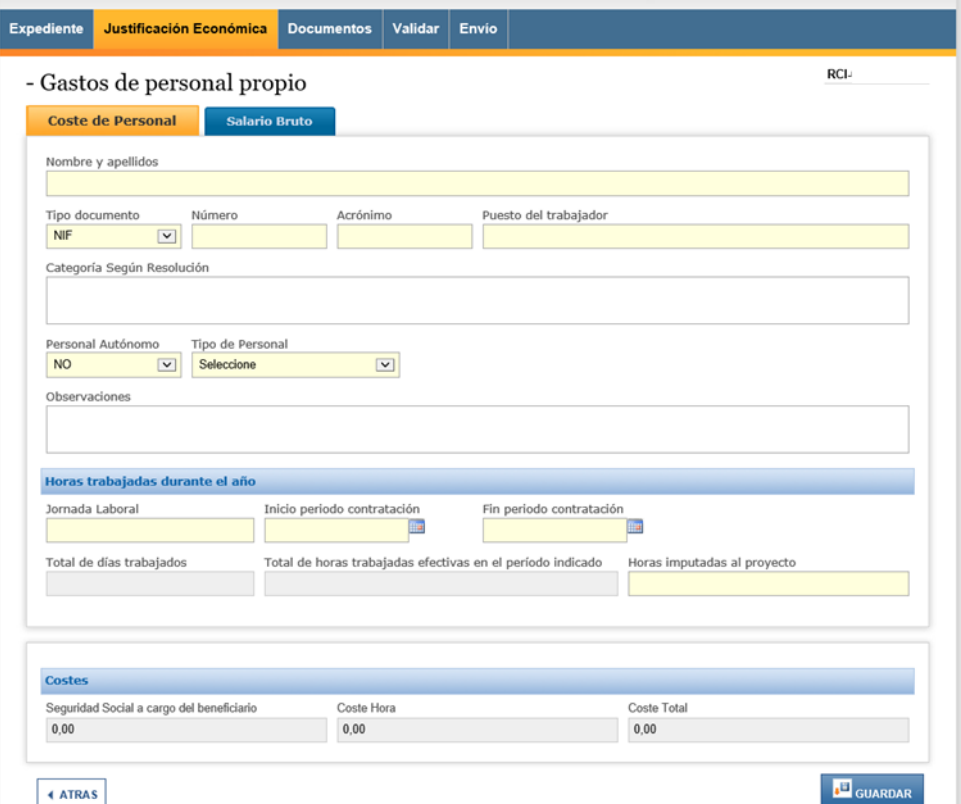

- Nombre del trabajador
- NIF/NIE del trabajador
- Acrónimo: será el que aparece en la documentación emitida por el IGSS correspondiente a la cotización de cuotas de cada empleado
- Puesto de trabajo: nombre del puesto
- Personal autónomo: Sí / No. Al tratarse de una partida destinada al personal propio de la empresa beneficiaria de la financiación, en principio no se podrán imputar en la misma trabajadores autónomos. Sin embargo, sí será aceptable que se imputen dentro del personal aquellos trabajadores que tributen a la Seguridad Social en base al régimen de autónomos, pero que figuren en nómina de la empresa (fórmula habitualmente empleada con directivos). Para estos casos, se indicará en este desplegable. Pero sí se podrá rellenar la columna correspondiente al Salario Bruto, que la empresa pague al trabajador.
- Tipo de personal: se indicará aquí la categoría a la que pertenece el trabajador, de las aprobadas en la Resolución de Concesión.
- Jornada laboral: horas anuales según convenio
- Inicio del periodo de contratación
- Fin del periodo de contratación
- Horas imputadas al proyecto

SECRETARÍA GENERAL DE INDUSTRIA

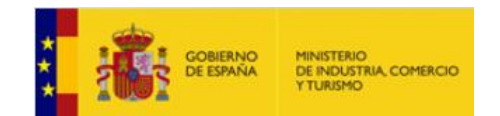

DIRECCIÓN GENERAL DE INDUSTRIA

Y DE LA PEQUEÑA Y MEDIANA

#### **IMPORTANTE**:

La imputación de costes de personal deberá hacerse por **trabajador** y para el período afectado por la duración del proyecto. Esto es, aunque el trabajador hubiera sido contratado con anterioridad al 01/02/2020, fecha de inicio del proyecto, no podrá indicarse ninguna fecha anterior, ni tampoco una fecha de fin posterior al 31/12/2020.

Una vez cumplimentada la información en la pestaña "**COSTE DE PERSONAL**", pulse **GUARDAR**.

Recibirá el siguiente mensaje:

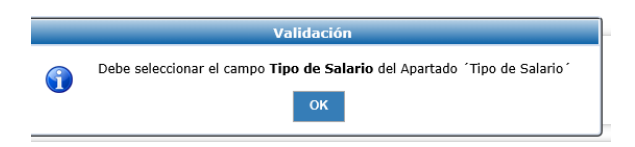

En la pestaña "**SALARIO BRUTO**" debe indicar el tipo de salario de entre los posibles:

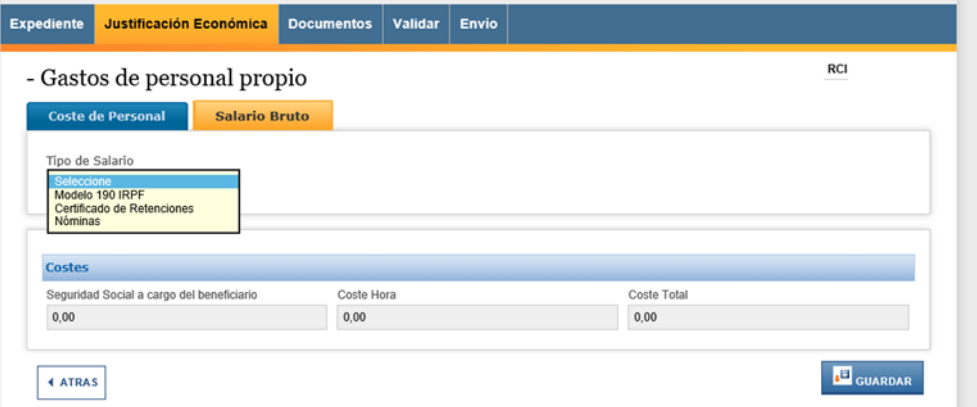

Seleccione el tipo de salario a incluir y cumplimente los datos en las casillas que se activarán:

Para el tipo "**Modelo 190**" y para el tipo "**Certificado de retenciones**", se activan las casillas "**percepción íntegra**" y "**percepción en especie**". A pesar de que la aplicación, por ser la misma utilizada en anualidades anteriores, contempla la opción "Nóminas", dicha opción no es aplicable a la anualidad 2020, en la que el único ejercicio incluido ya se encuentra finalizado y por lo tanto es posible contar con los modelos anuales previamente indicados.

Rellene los datos que la aplicación solicita y **GUARDE**. La aplicación le recomendará adjuntar una serie de documentos:

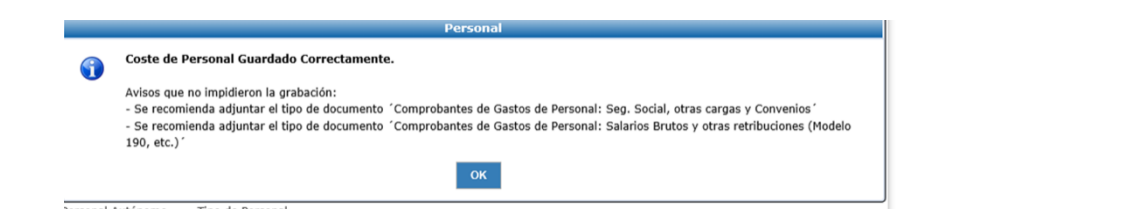

Pulse **OK**.

GOBIERNO<br>DE ESPAÑA

MINISTERIO<br>DE INDUSTRIA, COMERCIO<br>Y TURISMO

Verá que se activan dos nuevas pestañas, "**Bases de contingencias**" y "**Documentación**":

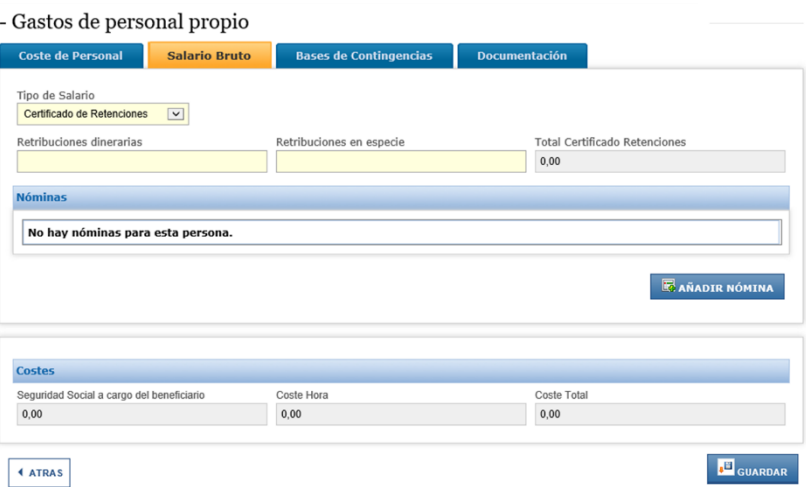

La pestaña "**Bases de Contingencias**" recoge la información y datos que figuran en el **Modelo TC2**, documento que seguirá siendo necesario presentar para la justificación de los costes de personal. Para proporcionar los datos correspondientes a las bases y al Coeficiente, pulse en "**AÑADIR BASES Y COEFICIENTE**".

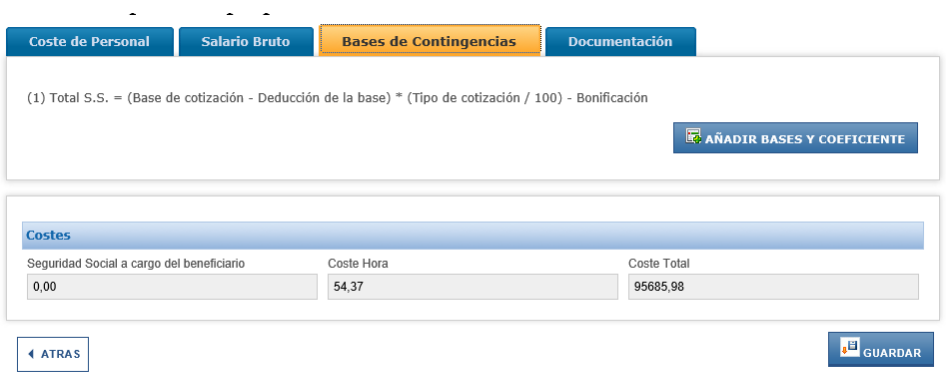

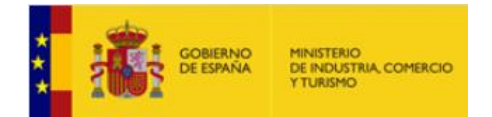

#### Se abrirá el siguiente cuadro:

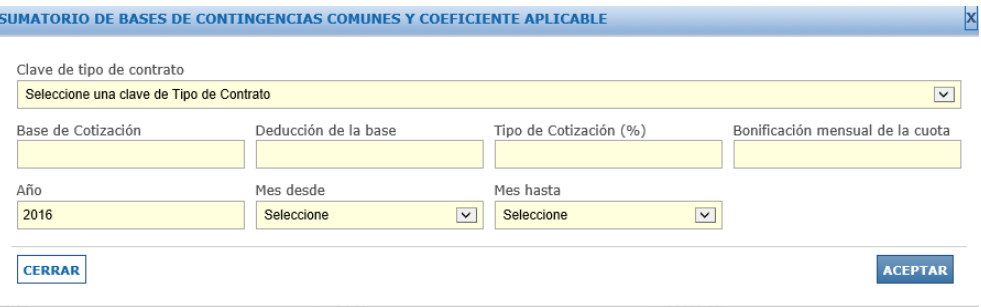

Deberá rellenar cada campo de acuerdo con la información de cada trabajador cuyo coste de personal se haya imputado al proyecto.

Comience por el campo "**Clave de tipo de contrato**". Seleccione la clave del tipo de contrato correspondiente del desplegable disponible.

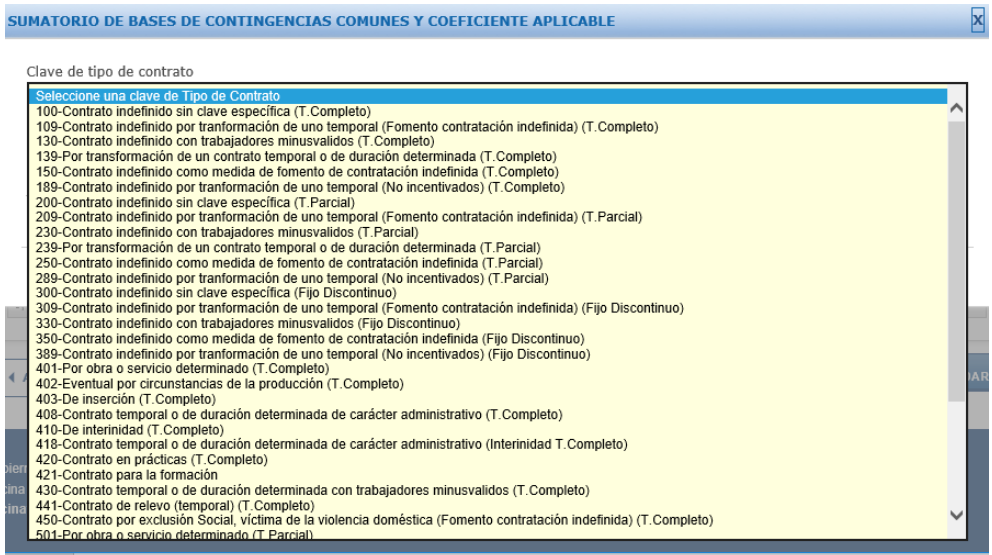

La "Base de cotización", la "Deducción de la base" y la "Bonificación mensual de la cuota" son datos que podrá recuperar de los TC2 correspondientes a cada trabajador.

El tipo de cotización (%) será el de cada trabajador de acuerdo a la normativa vigente. Si dicho coeficiente es superior al 34%, junto con la documentación justificativa se deberá aportar un documento interno de la empresa en el que se incluya el desglose del coeficiente aplicado. Para mayor detalle sobre la documentación a presentar en este caso, consulte la **Guía de Justificación**.

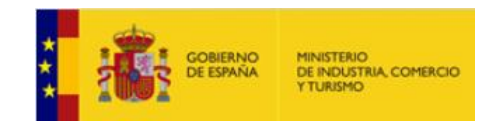

EMPRESA Finalmente, deberá adjuntar la documentación justificativa de los gastos de personal.

Esta documentación, en concreto, será la siguiente (según lo indicado en la Guía de Justificación):

- 1. "Comprobantes de gastos de personal: salarios brutos y otras retribuciones (modelo 190, etc…)", que se corresponde con el modelo 190 de la anualidad en que se imputan los gastos, así como el certificado de retenciones;
- 2. "Comprobantes de gastos de personal: Seg.Social, otras cargas y Convenios", que se corresponde con el documento TC2 del periodo de realización de la inversión y Convenios Colectivos siguiendo las indicaciones del Apartado correspondiente de la Guía de Justificación.

Podrá adjuntar la documentación justificativa documento a documento desde cada pantalla de gasto de personal, procediendo de la misma manera que en el caso de las facturas.

Así, seleccione el tipo de documento a anexar, rellene, en su caso, las observaciones, y, haciendo clic en Examinar, seleccione el documento y pulse **ANEXAR FICHERO**.

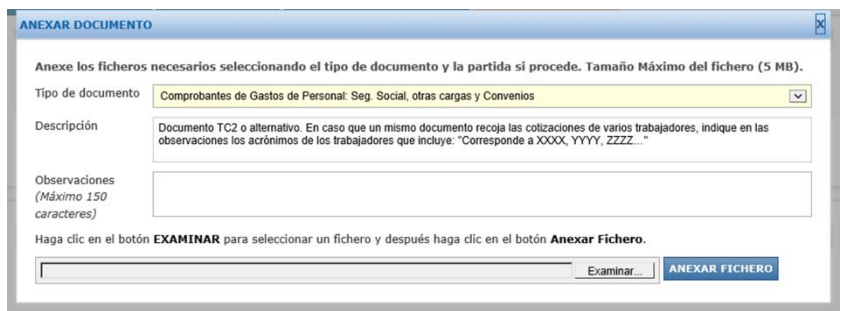

El documento así anexado quedará vinculado **SOLAMENTE** a este gasto de personal concreto.

Alternativamente, podrá **ASOCIAR** a los gastos de personal imputados, documentos adjuntados al expediente desde la pestaña **DOCUMENTOS** del **MENÚ PRINCIPAL**.

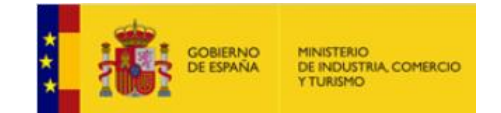

#### Y DE LA PEQUEÑA Y MEDIANA Y MEDIANA Y MEDIANA Y MEDIANA Y MEDIANA Y MEDIANA Y MEDIANA Y MEDIANA Y MEDIANA Y ME EMPRESA **Ejemplo: Asociación de documentos justificativos de los costes de personal a más de un gasto.**

Es habitual que un mismo documento sea justificativo de varios conceptos o costes imputados al proyecto. Tal suele ser el caso de los TC2, en los que generalmente aparecen las cotizaciones de más de un trabajador de la empresa. En estos casos, puede ser más cómodo y sencillo, en lugar de adjuntar el documento varias veces al expediente, hacerlo mediante *asociación de documentos*.

Desde la pestaña **DOCUMENTOS** del **MENÚ PRINCIPAL**, pinche en **ADJUNTAR DOCUMENTO**. Seleccione el tipo de documento (en este caso, "Comprobantes de gastos de personal: seg. Social, otras cargas y convenios" y rellene las observaciones.

En Examinar, seleccione el fichero y pulse **ANEXAR FICHERO**.

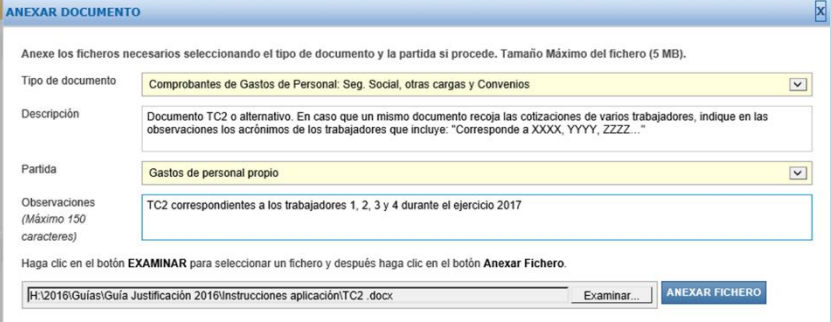

El documento quedará anexado al expediente como documento no asociado aún a ningún gasto o factura. Para asociarlo, **vuelva a la partida de Gastos de personal** y entre en el gasto concreto al que quiere asociar el TC2. En ese gasto concreto, vaya a la pestaña "**Documentación**" y pulse **ASOCIAR DOCUMENTACIÓN DEL EXPEDIENTE**.

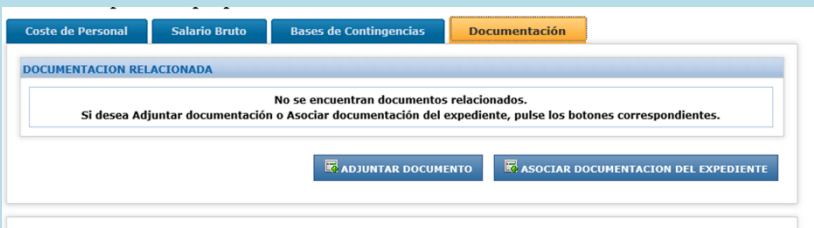

Aparecerá un nuevo cuadro en el que podrá seleccionar el documento que quiere asociar de entre los disponibles para la partida de Gastos de personal propio.

Una vez localizado, pulse en el icono **ASOCIAR**. La aplicación le pedirá que confirme que quiere asociarlo. **Acepte**.

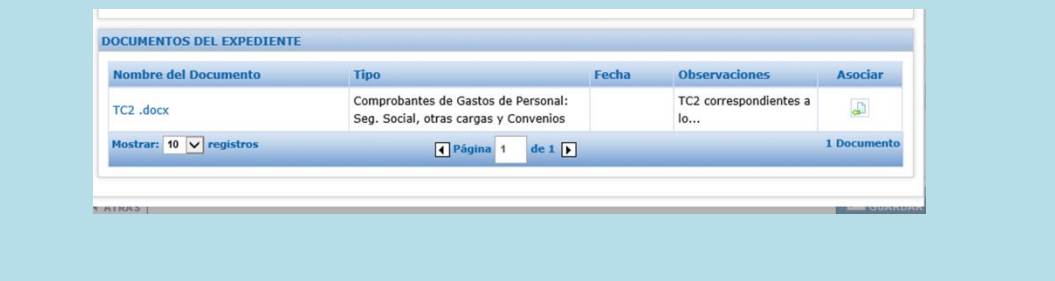

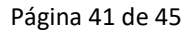

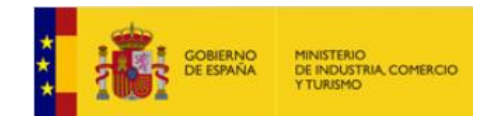

-

#### DIRECCIÓN GENERAL DE INDUSTRIA

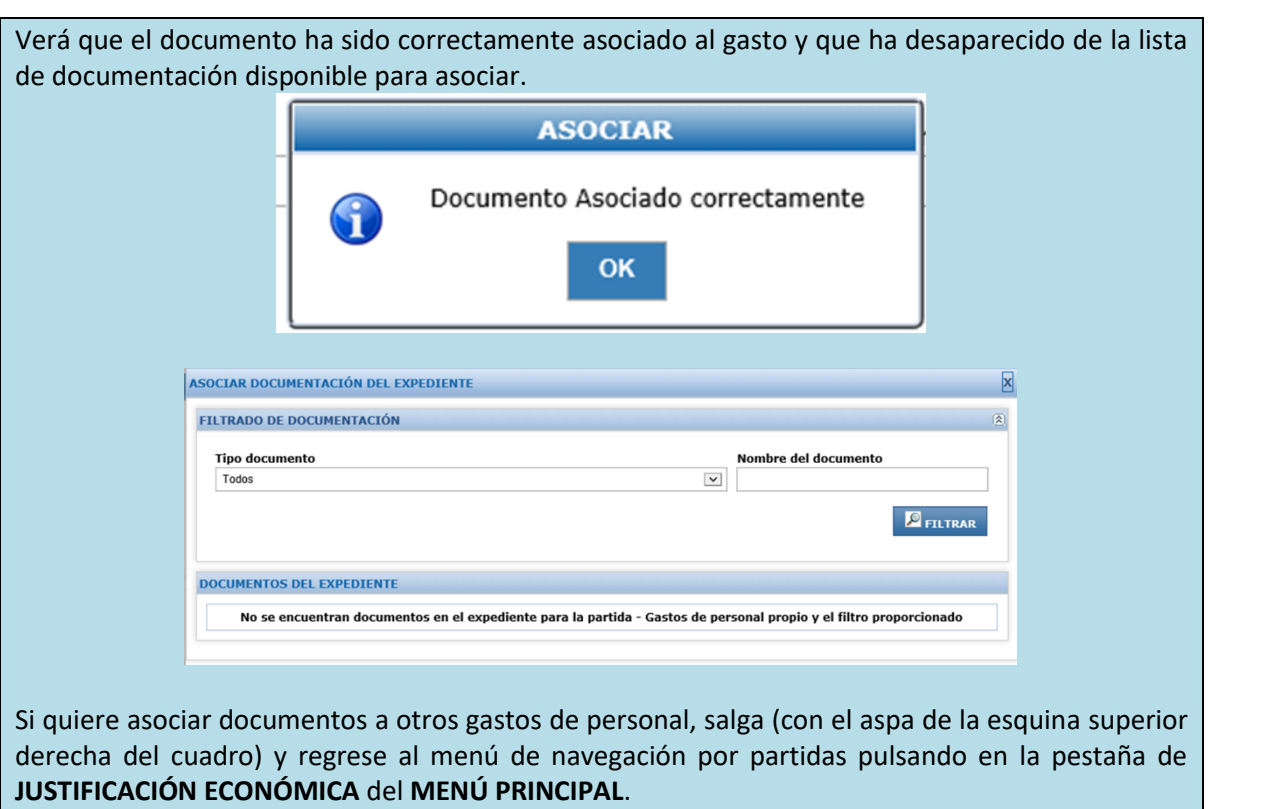

Además, como se explica en la sección anterior, cualquier documentación cargada al expediente de forma genérica desde esta pantalla, puede posteriormente asociarse a una factura concreta a través de la funcionalidad "**ASOCIAR DOCUMENTACIÓN DEL EXPEDIENTE**" 3 . De esta forma, podrá cargar aquí, por ejemplo, documentos justificativos de gasto y asociarlos posteriormente a una factura concreta desde la pestaña de **JUSTIFICACIÓN ECONÓMICA**.

En cualquier caso, es recomendable anexar de manera ordenada la documentación desde la pestaña de **JUSTIFICACIÓN ECONÓMICA**, asociando directamente cada documento con su partida de gasto.

<sup>3</sup> Tenga en cuenta que, al anexar un documento al expediente desde la pestaña DOCUMENTOS del MENÚ PRINCIPAL, deberá seleccionar la partida a la que pertenece el documento en cuestión. De modo que, cuando quiera asociar el documento a una factura o un gasto, sólo podrá hacerlo si las partidas son las mismas.

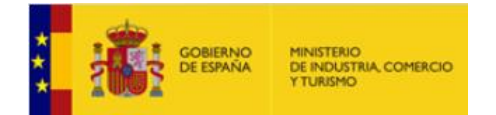

EMPRESA

Y DE LA PEQUEÑA Y MEDIANA

## <span id="page-42-0"></span>**2.5. Validar la documentación anexada**

Una vez completado el proceso de anexado de la documentación del expediente y ordenado cada documento en la partida correspondiente, puede **VALIDAR**.

Para ello, pulse en la pestaña **VALIDAR** del menú principal:

Podrán aparecerle dos tipos de mensajes:

1. **Errores que impiden el envío**: como se explica al principio de esta Guía, se trata de errores que deben subsanarse antes de enviar la documentación.

Aparecen en esta pantalla con el mensaje "Error" y una observación del tipo "*Debe….*", por ejemplo, "*Debe adjuntar el tipo de documento Memoria técnica-económica justificativa".* 

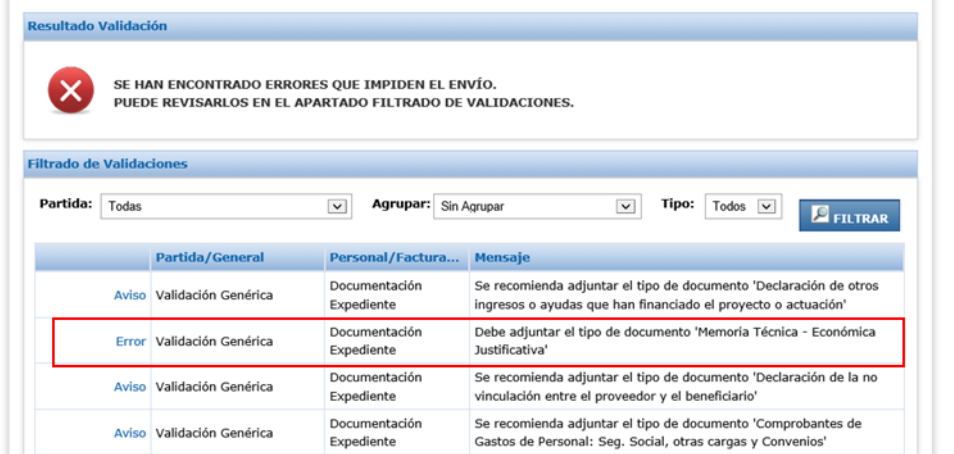

**Para adjuntar nuevos documentos,** pulse en cada fila, en **ERROR** para ir al concepto concreto a completar, o simplemente regrese a la pantalla **DOCUMENTOS o CUENTA JUSTIFICATIVA** pulsando en el botón correspondiente del menú principal.

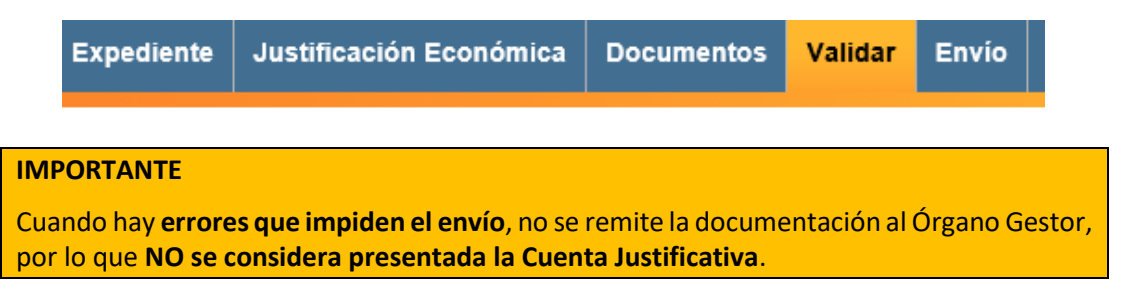

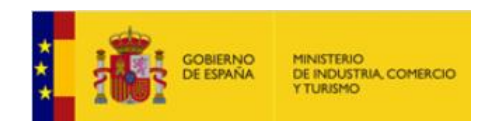

Y DE LA PEQUEÑA Y MEDIANA Y MEDIANA Y MEDIANA Y MEDIANA Y MEDIANA Y MEDIANA Y MEDIANA Y MEDIANA Y MEDIANA Y ME EMPRESA 2. **Errores que no impiden el envío:** se trata de errores en el expediente que, si bien no impiden el envío, implicarán errores en la justificación que, de entrada, pueden conllevar descuentos.

El mensaje que aparecerá será el siguiente:

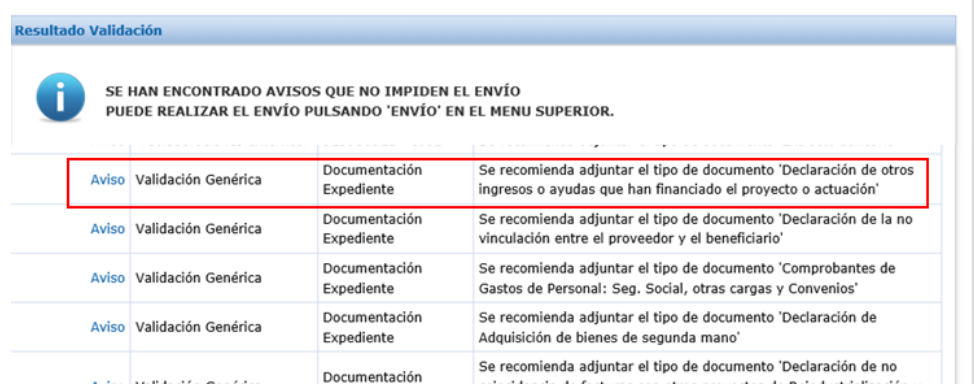

Aparecen en esta pantalla con un Aviso y un mensaje del tipo "*Se recomienda….*", por ejemplo, "*Se recomienda adjuntar el tipo de documento 'Convenio colectivo (hoja en la que figure nº horas jornada laboral anual)'".* 

**Nota sobre avisos: pueden existir casos en los que aparezcan avisos que no supongan que haya ninguna incorrección en la justificación de la factura. El ejemplo más habitual será el relacionado con las "Tres ofertas de diferentes proveedores". Puede haber facturas en las que las mismas no sean necesarias, u otras en las que se adjunten y salga un aviso relativo al "Certificado justificativo de la no presentación de ofertas". En estos casos, en los que la aplicación, dada su configuración general, genere avisos, pero se cumplan todos los requerimientos establecidos en la Guía de Justificación, esos avisos no supondrán ninguna solicitud de documentación adicional.**

**Para adjuntar nuevos documentos,** pulse en cada fila, en **AVISO** para ir al concepto concreto a completar, o simplemente regrese a la pantalla **DOCUMENTOS o CUENTA JUSTIFICATIVA** pulsando en el botón correspondiente del menú principal.

Justificación Económica **Documentos Validar Expediente** Envio

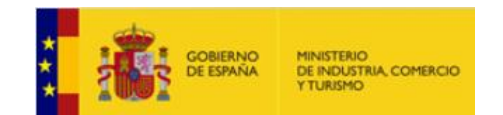

## **IMPORTANTE**

Cuando hay **errores que NO impiden el envío**, **SÍ** se remite la documentación al Órgano Gestor y se da por **presentada la Cuenta Justificativa**, aunque con errores que pueden conllevar descuentos posteriores.

## <span id="page-44-0"></span>**2.6. Enviar la cuenta justificativa**

Finalizado el proceso de carga de documentación, una vez que no haya errores que impidan el envío, podrá realizar la presentación de la cuenta justificativa a través de la pestaña **ENVÍO**.

La aplicación le permitirá descargarse en formato *.pdf* el documento *solicitud verificación técnico-económica*, que contempla toda la información incluida en la justificación.

#### **IMPORTANTE**:

Antes de proceder al ENVÍO de la documentación (opción **ENVÍO**, botón **"Firmar y Enviar"**), se recomienda revisar toda la información que contiene el formulario, descargando el documento de " **Solicitud Verificación Técnico-Económica**".

No obstante, sólo después del envío se registrará la documentación en el Registro Electrónico del Ministerio. Recibirá un justificante del Registro Electrónico del Ministerio, que deberá guardar.

Recuerde que, hasta este momento, la documentación adjuntada a la aplicación no habrá sido recibida por el Centro Gestor, por lo que no se considerará presentada la Cuenta Justificativa hasta finalizar el ENVÍO.

-----------------------